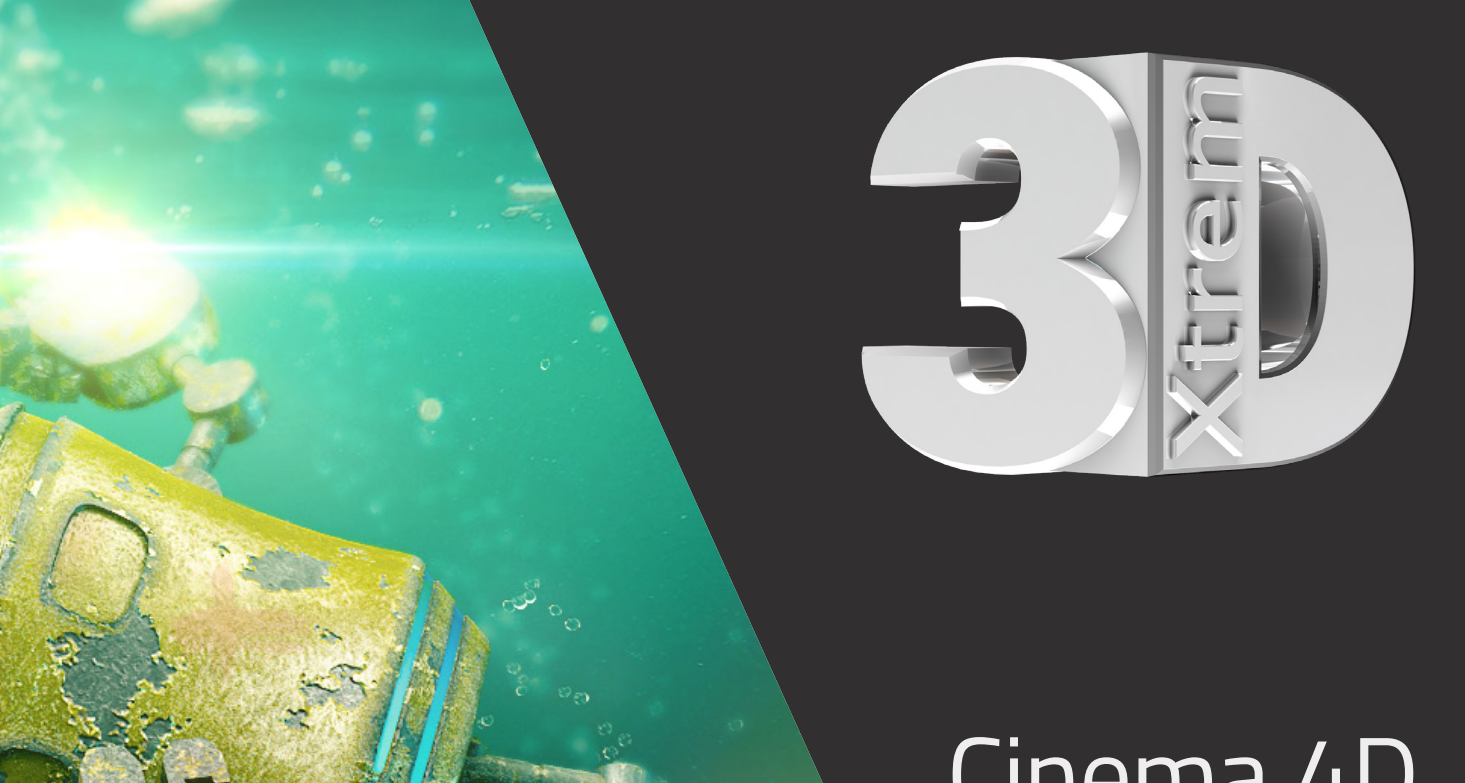

# Cinema 4D **Shader**

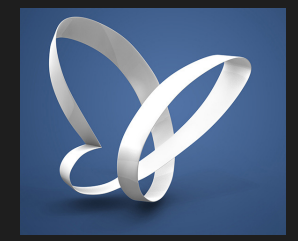

## **METAL-SHADER-COLLECTION 2017 V01**

PROCEDURALE LAYER SHADER IN CINEMA 4D

Proceduraler Layer Shader für Cinema 4D R13 - R19

#### **Metal Shader 02**

Proceduraler Layer Shader für Cinema 4D R13 - R19

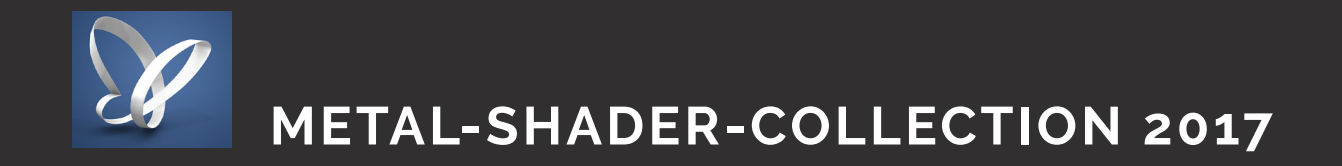

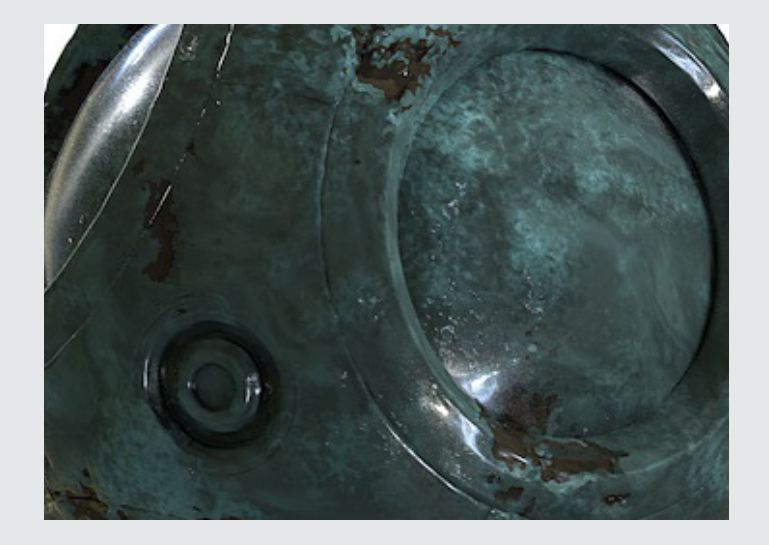

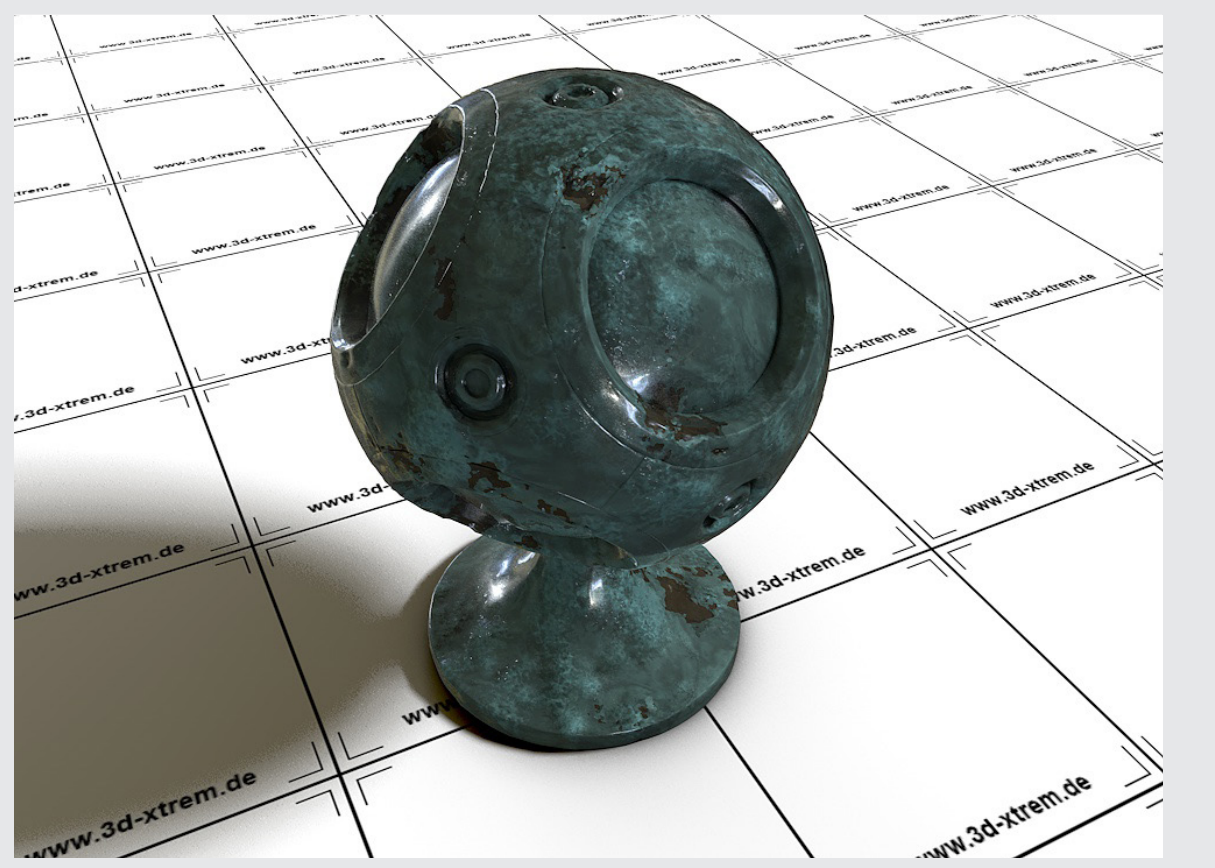

3dxtrem\_metal\_shader\_02 02

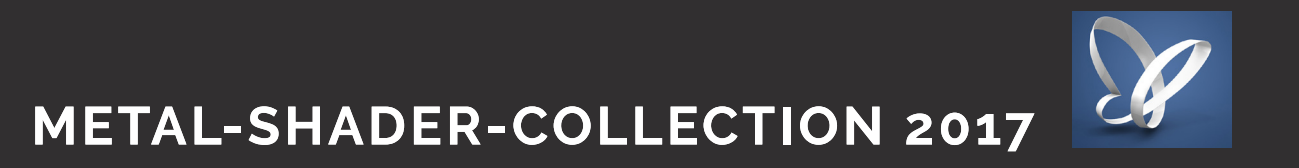

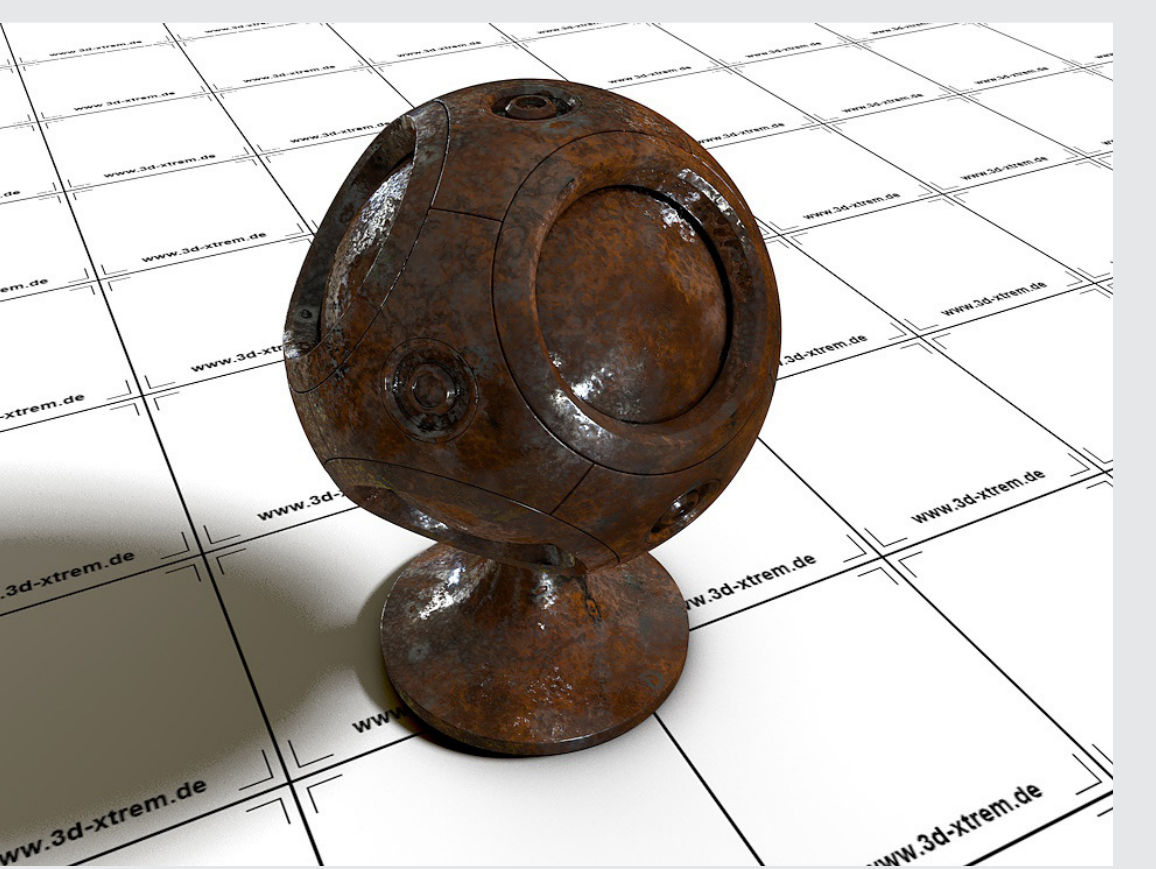

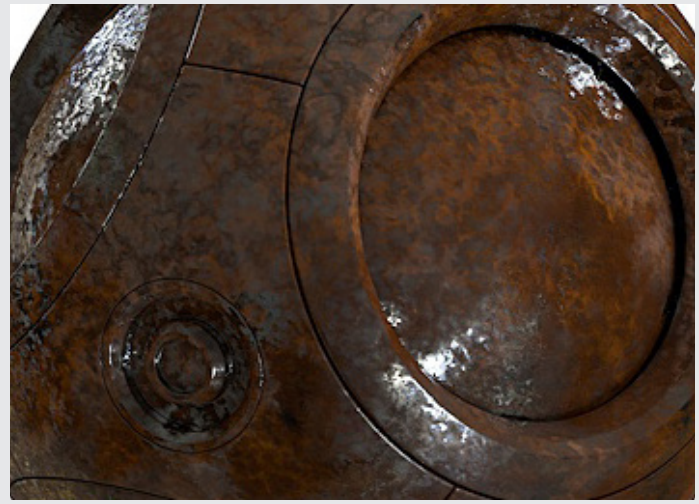

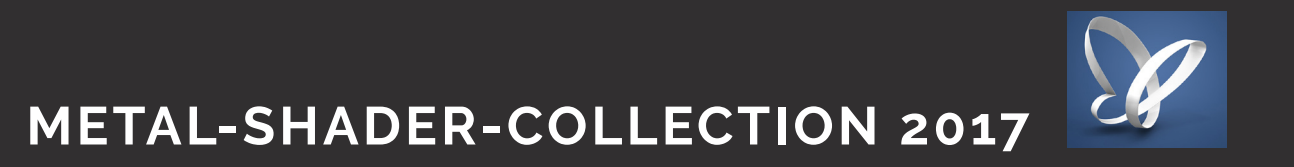

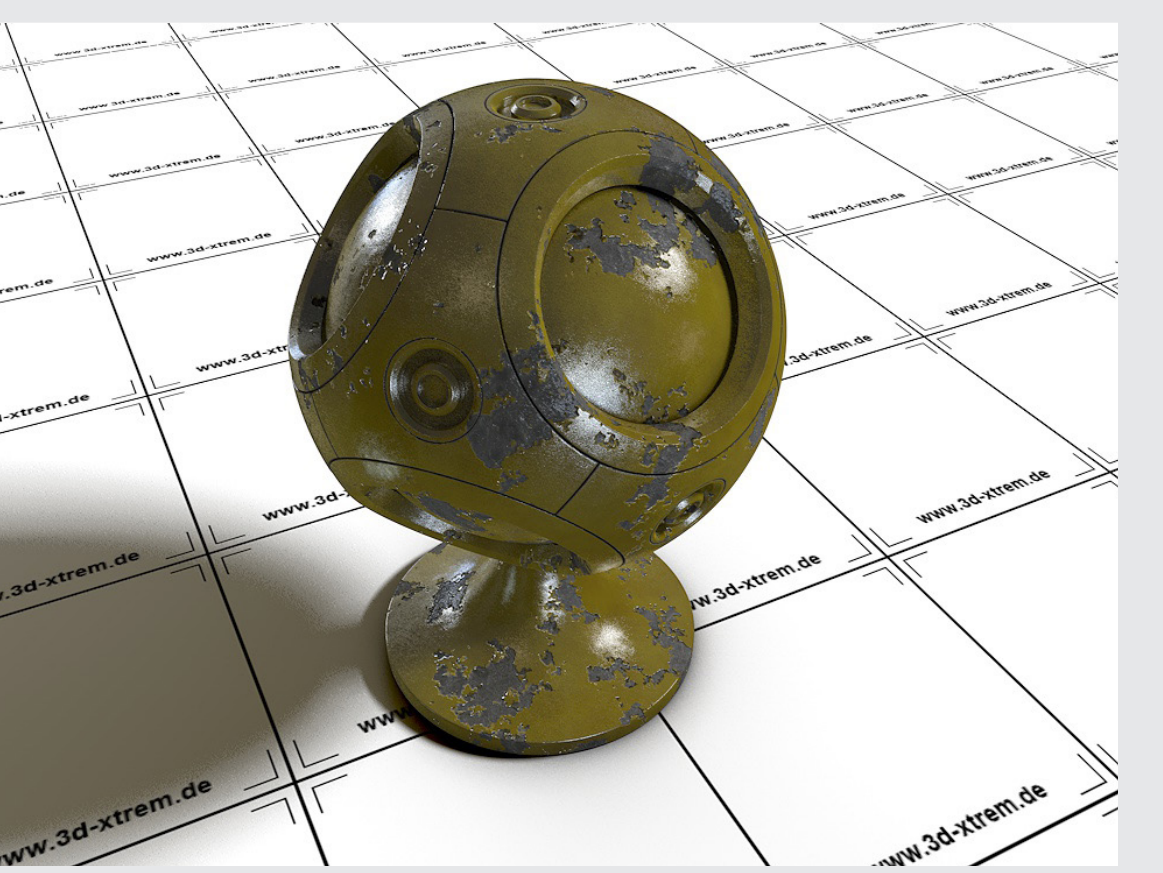

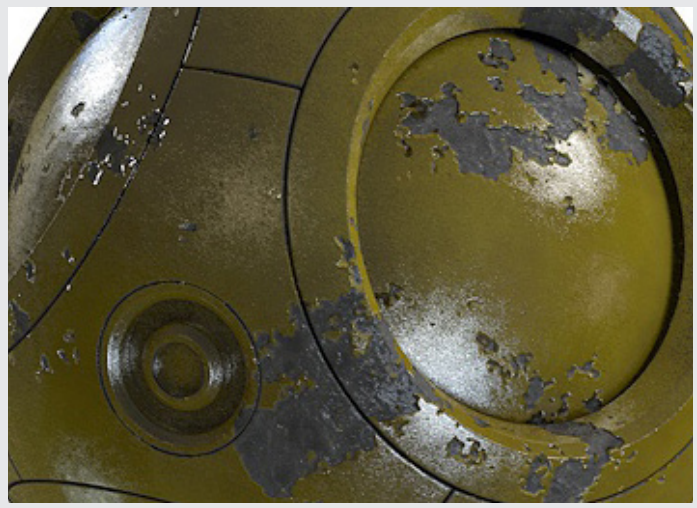

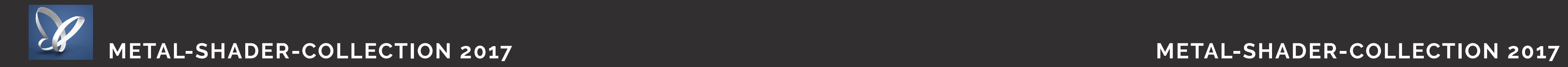

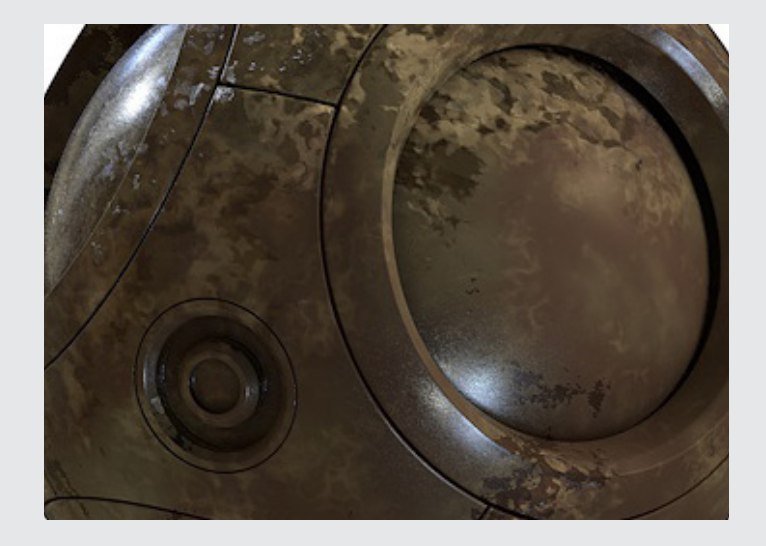

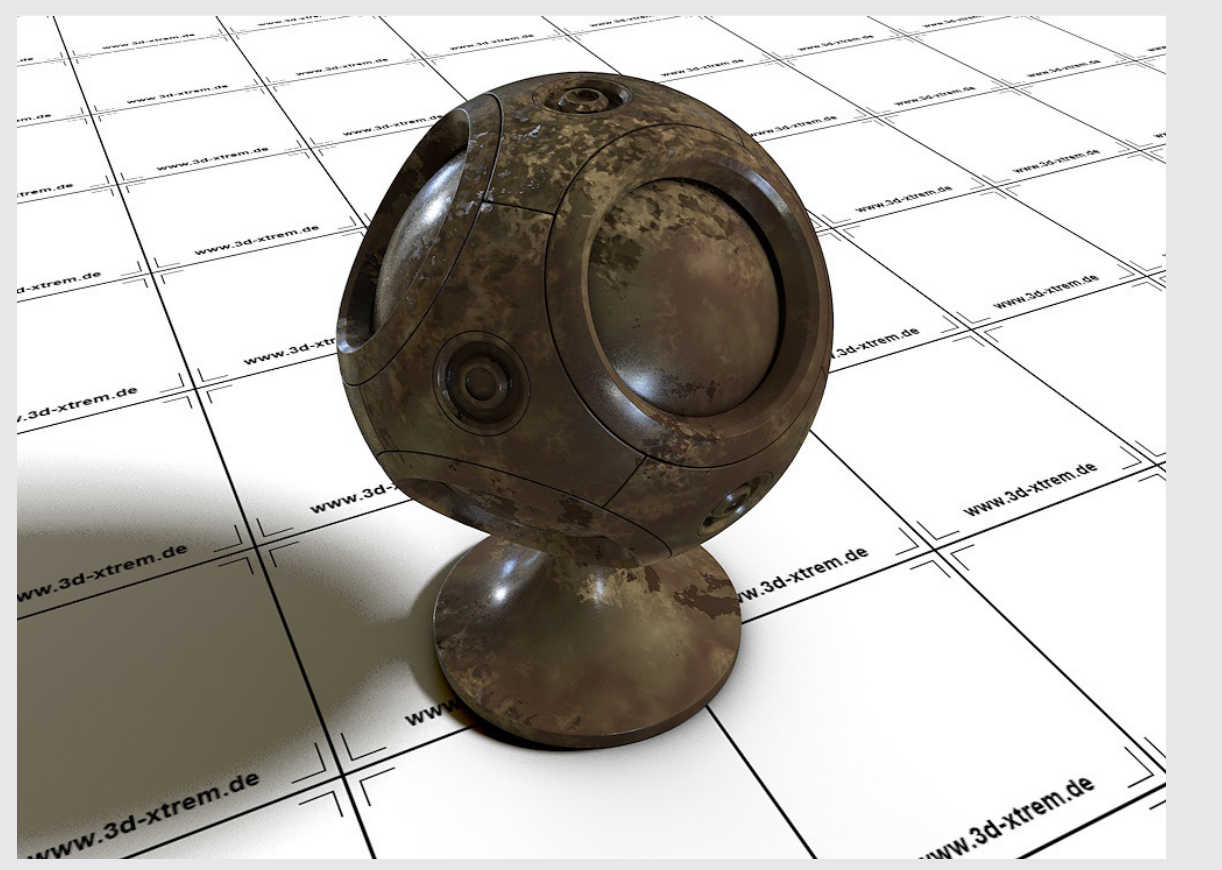

**Metal Shader 03** Proceduraler Layer Shader für Cinema 4D R13 - R19

#### **Metal Shader 04**

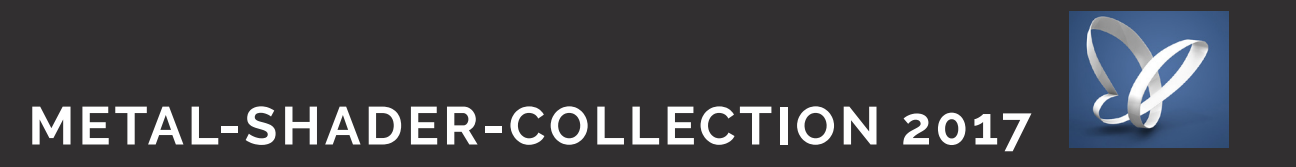

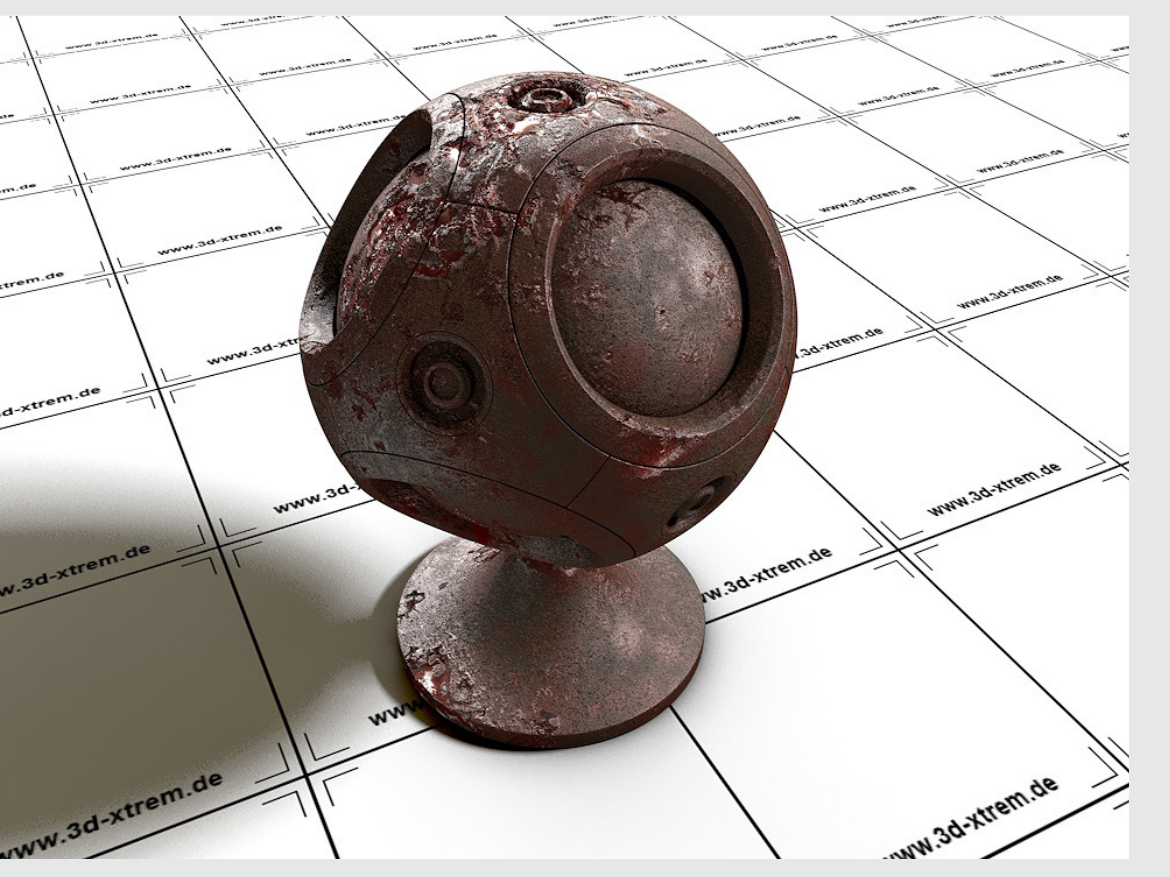

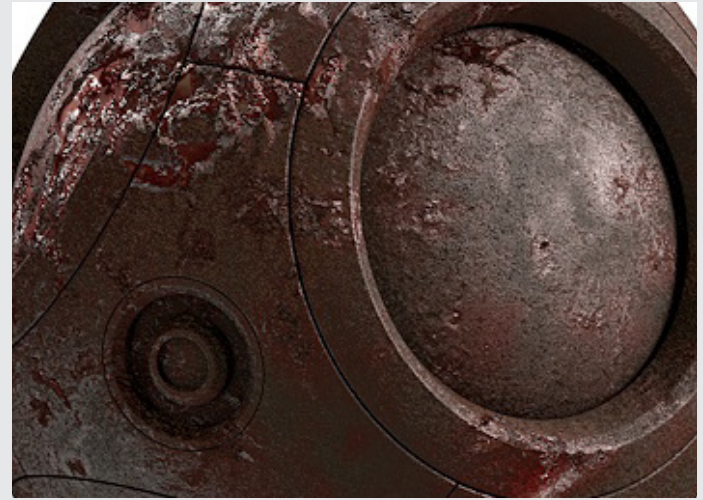

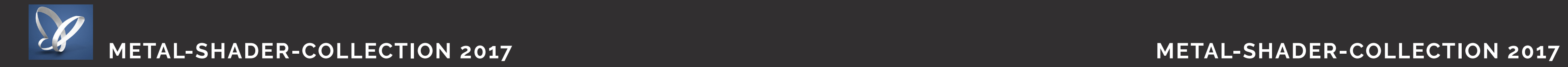

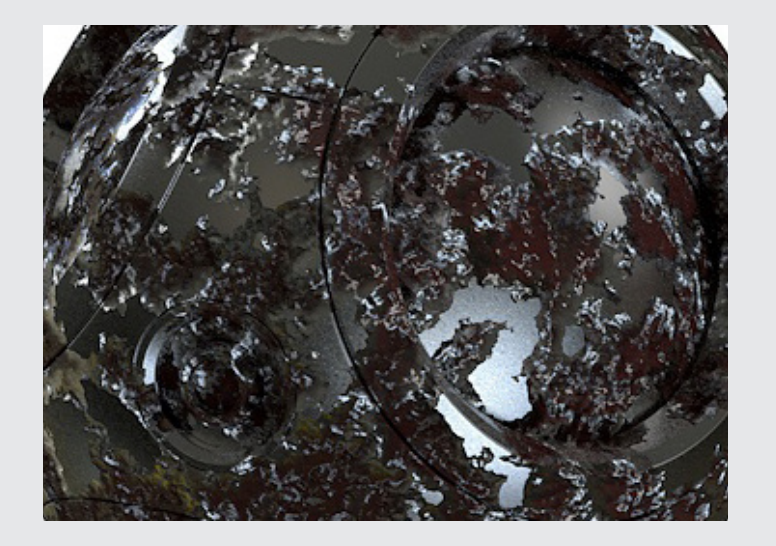

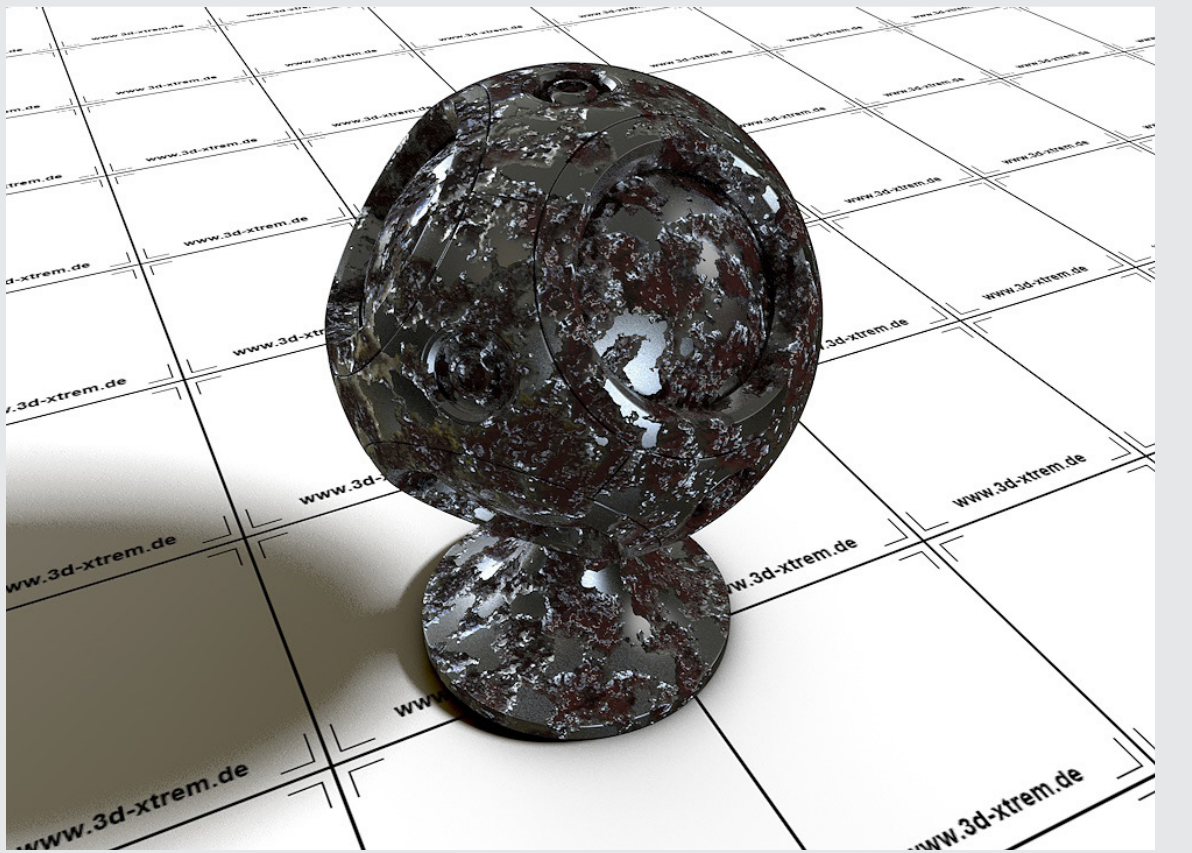

Proceduraler Layer Shader für Cinema 4D R13 - R19

#### **Metal Shader 06**

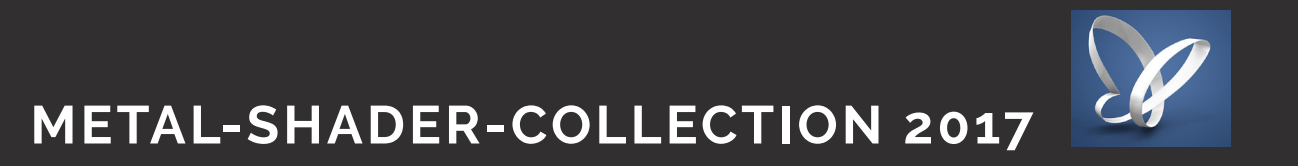

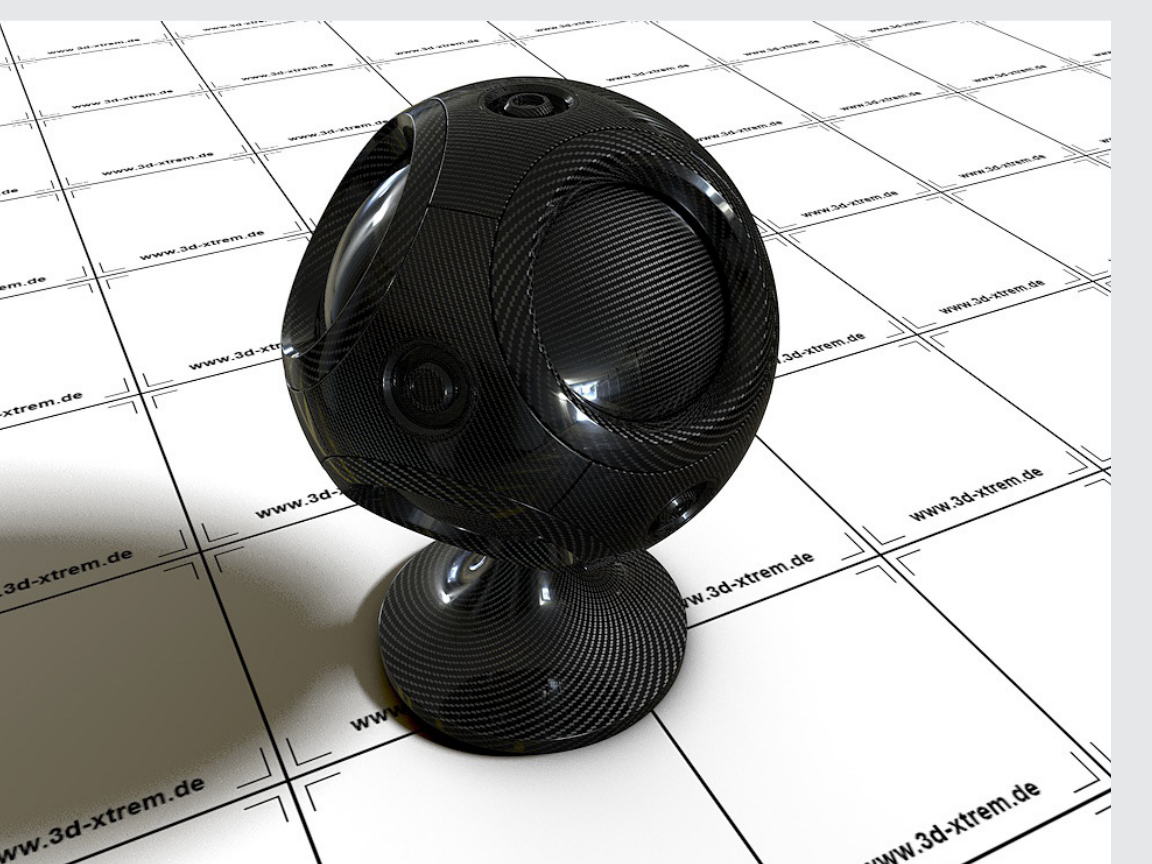

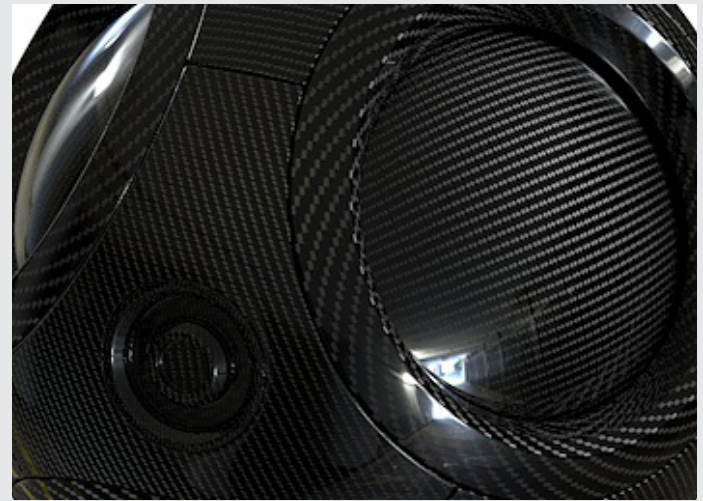

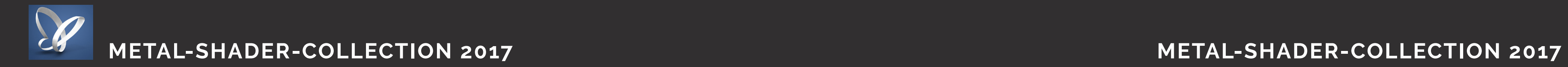

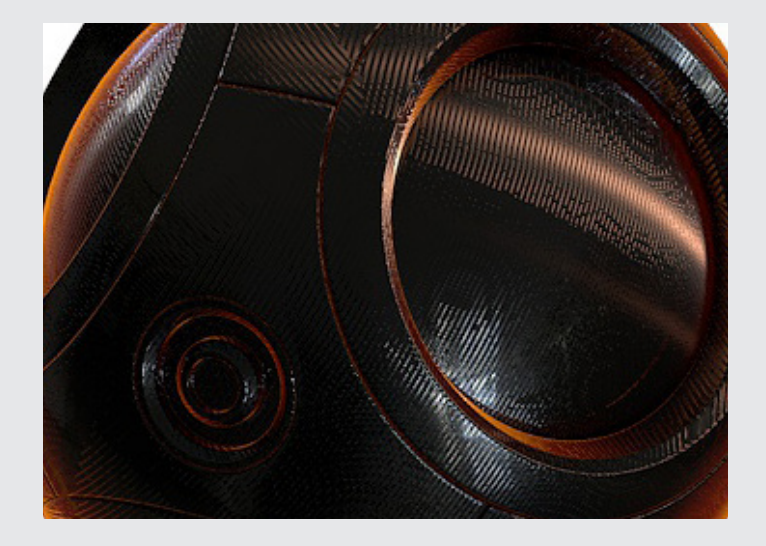

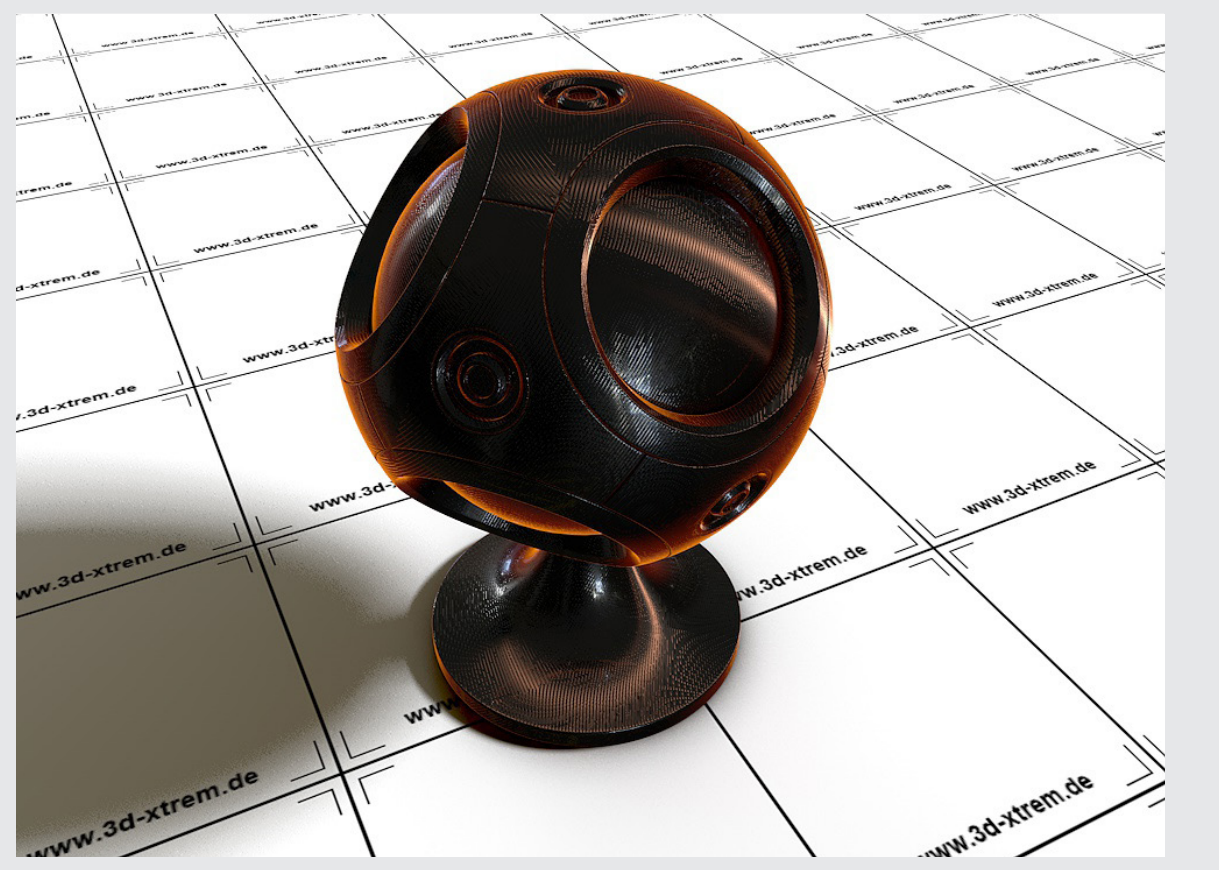

Proceduraler Layer Shader für Cinema 4D R16 - R19

#### **Metal Shader 08**

10 3dxtrem\_metal\_shader\_09 3dxtrem\_metal\_shader\_10 11

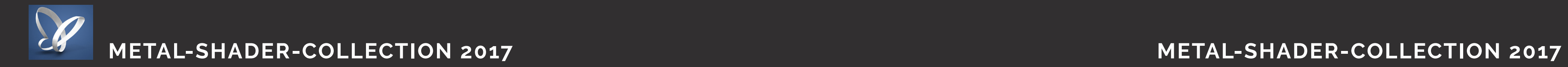

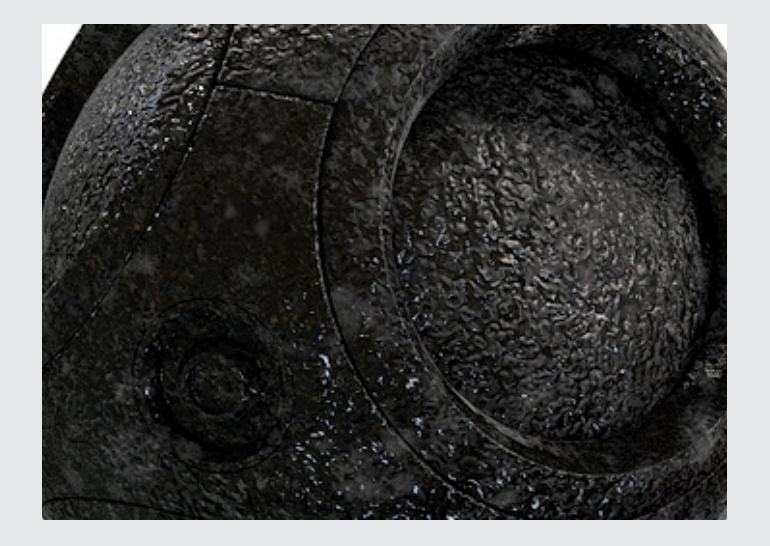

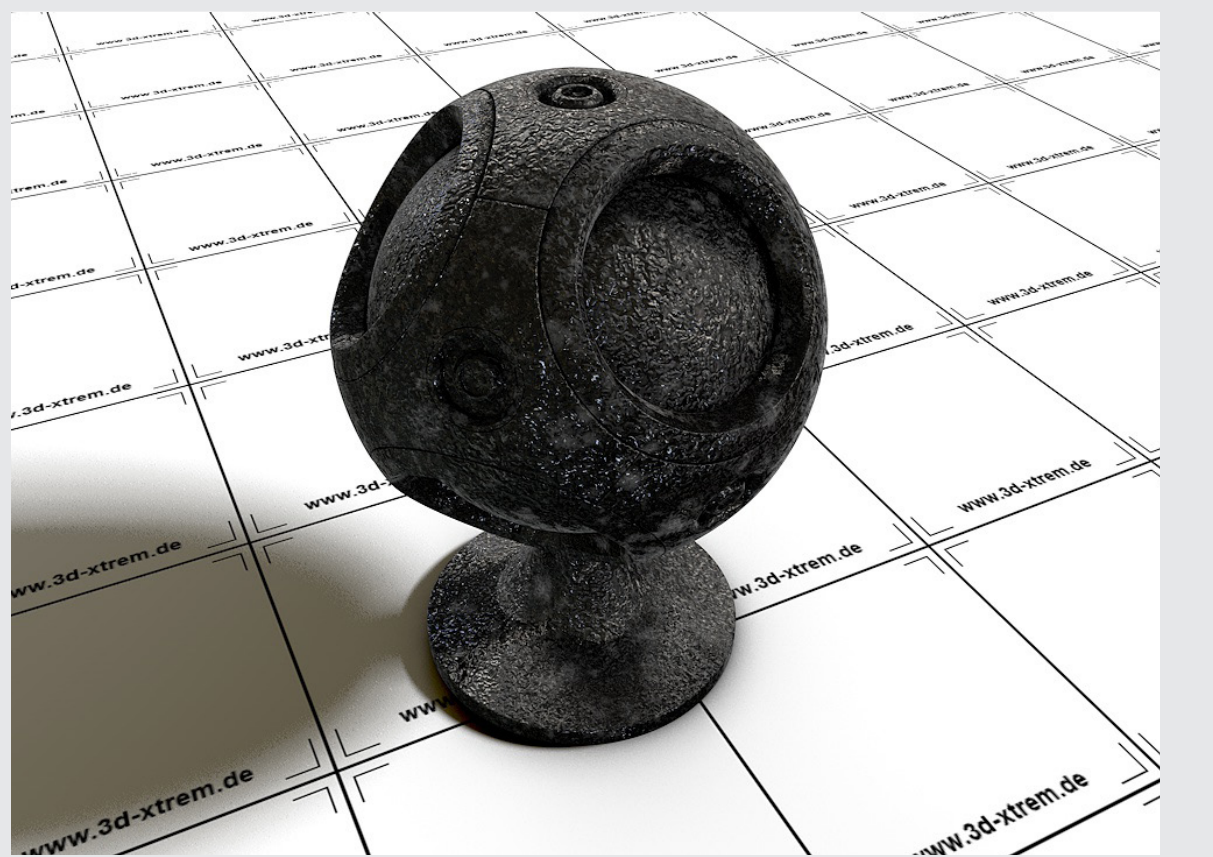

#### **Metal Shader 09**

Proceduraler Layer Shader für Cinema 4D R13 - R19

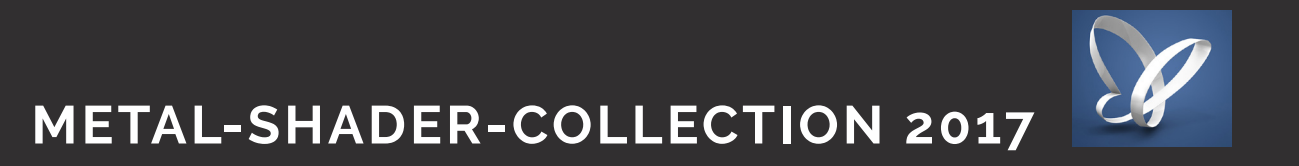

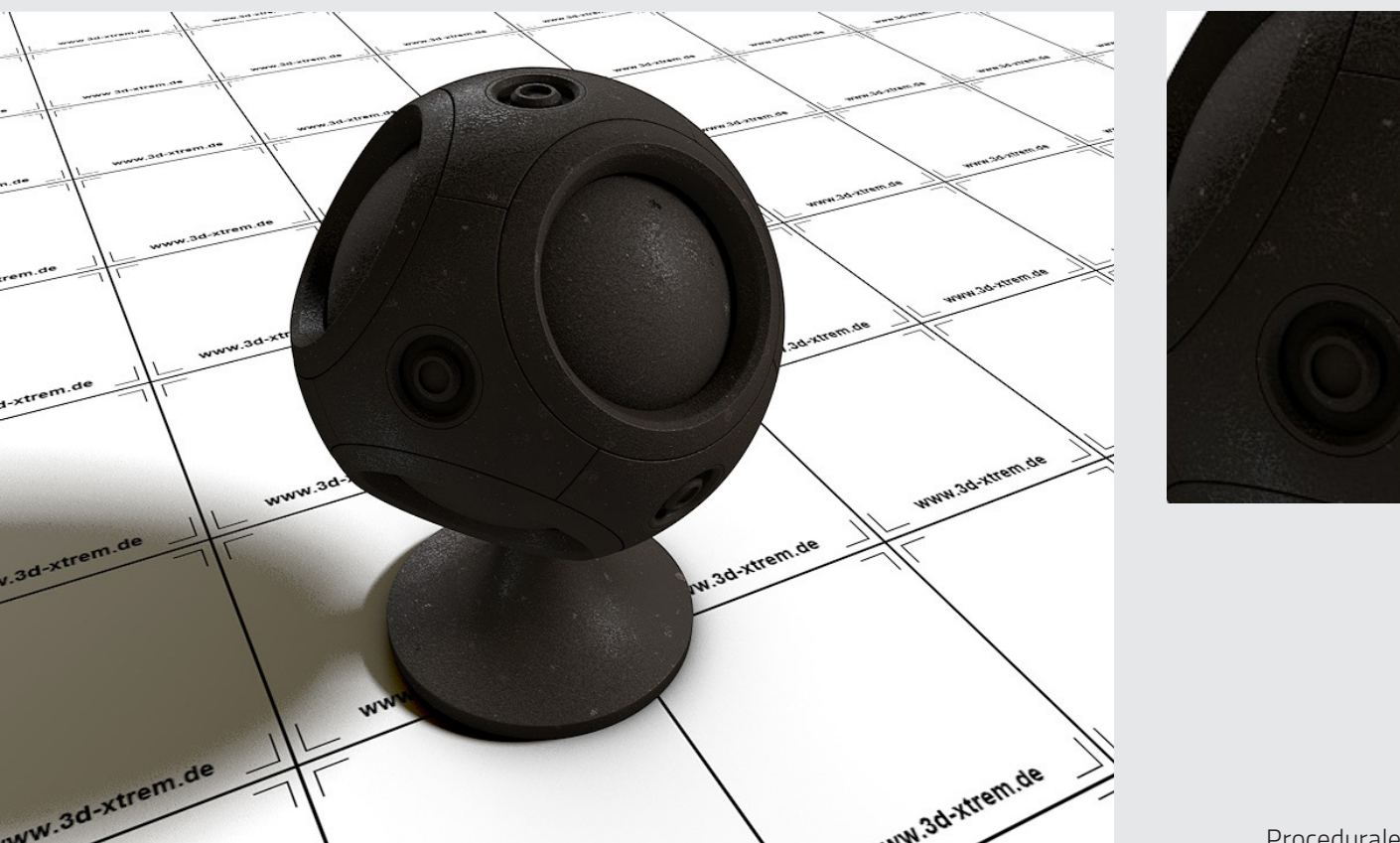

**Metal Shader 10**

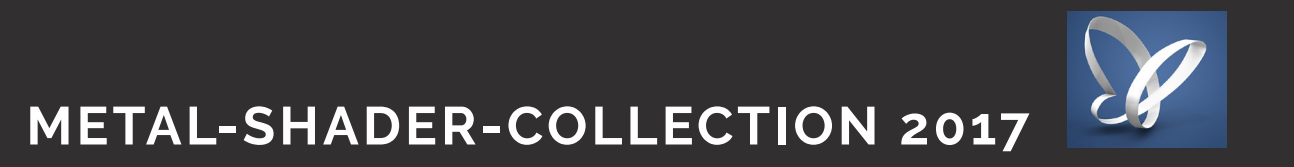

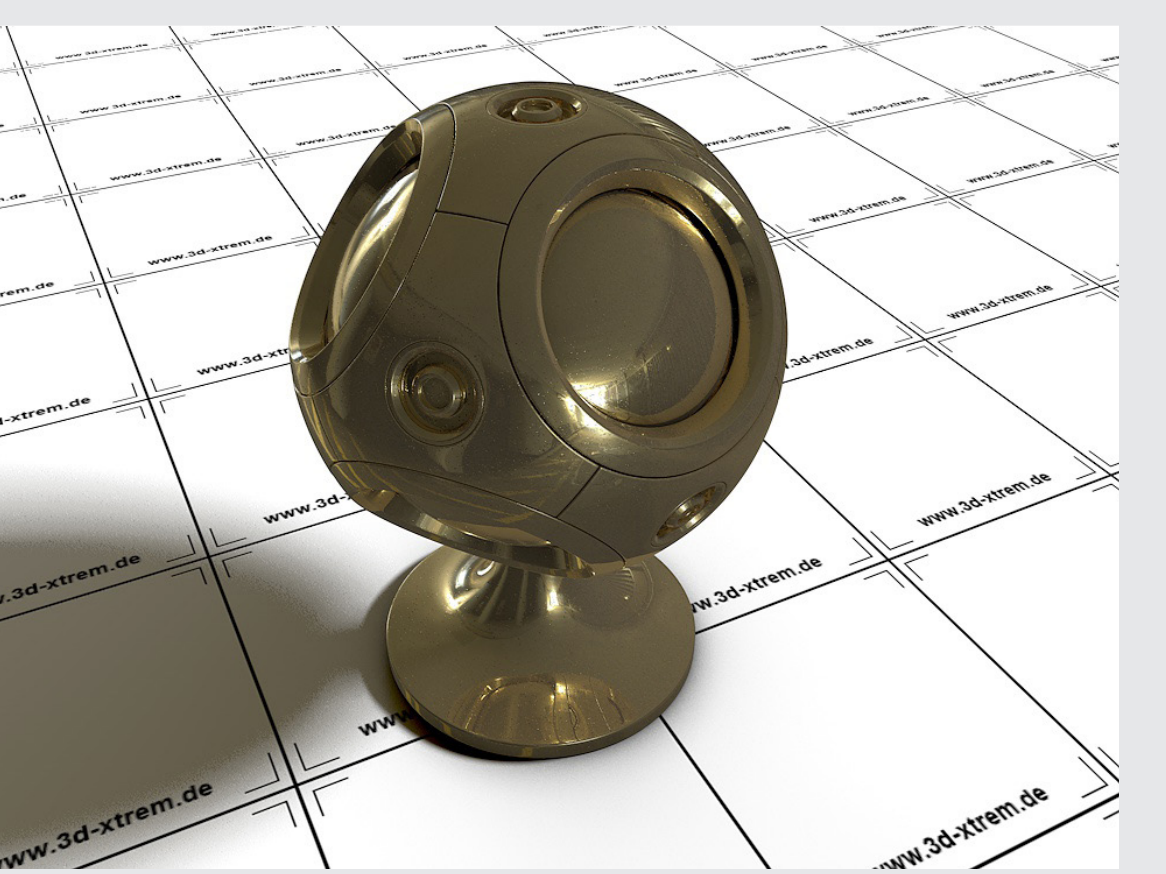

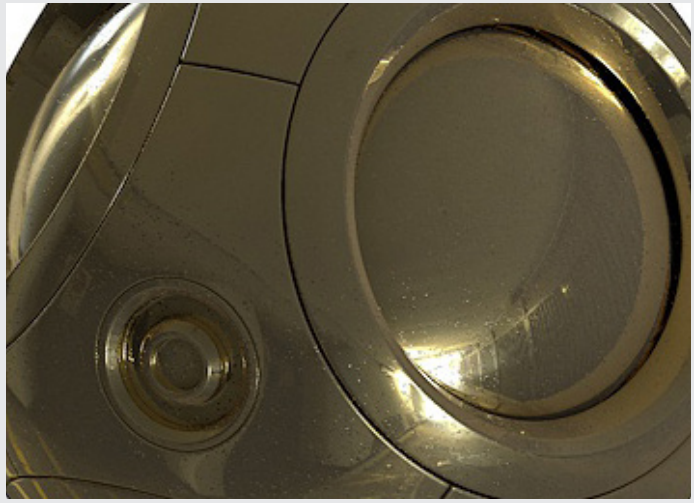

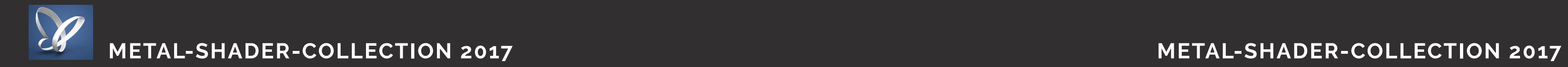

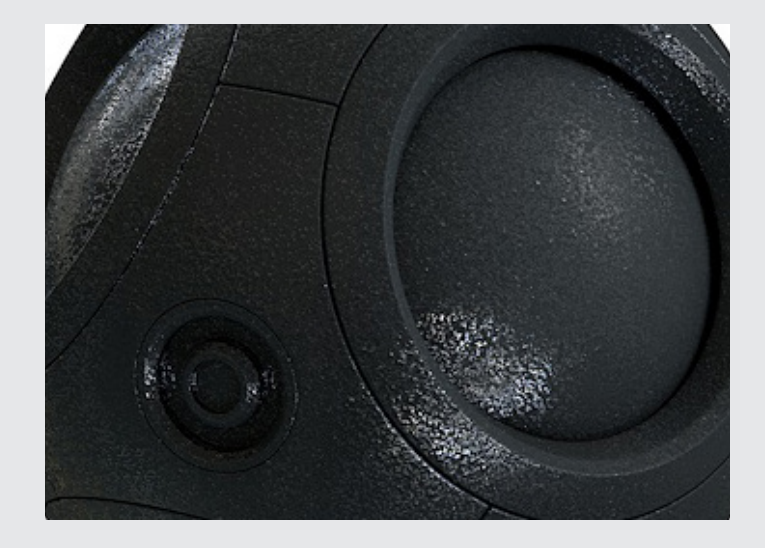

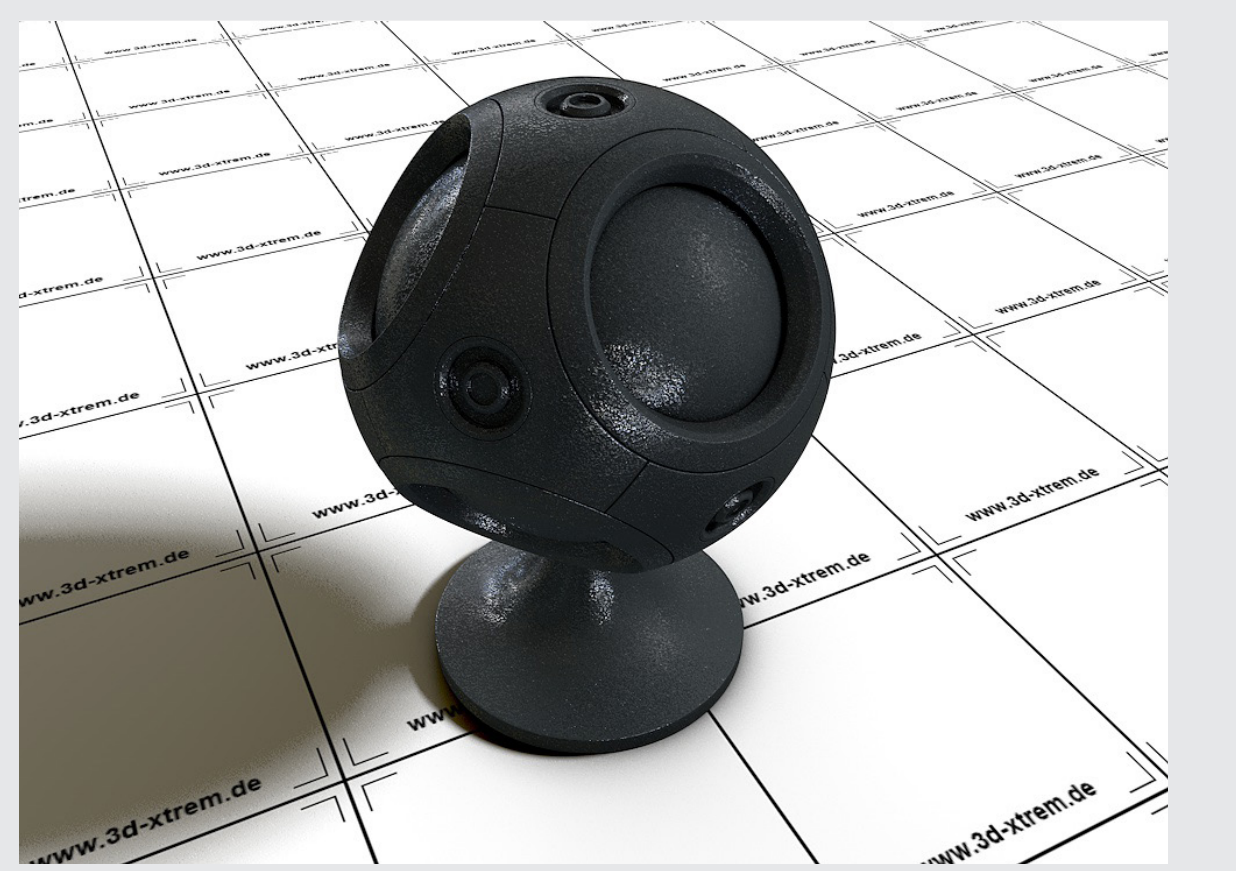

Proceduraler Layer Shader für Cinema 4D R13 - R19

#### **Metal Shader 12**

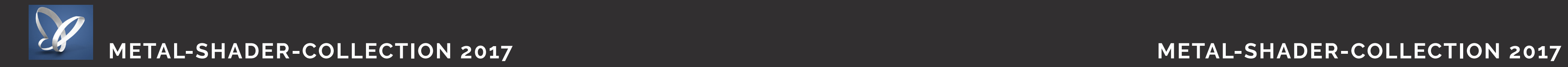

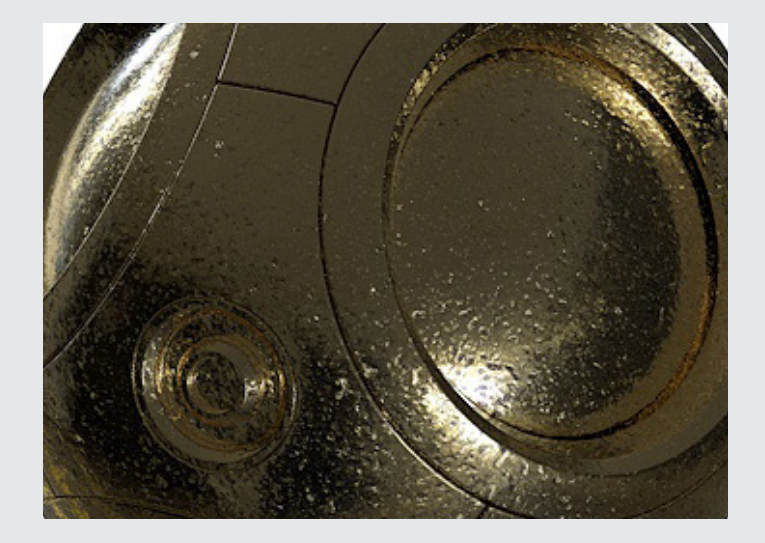

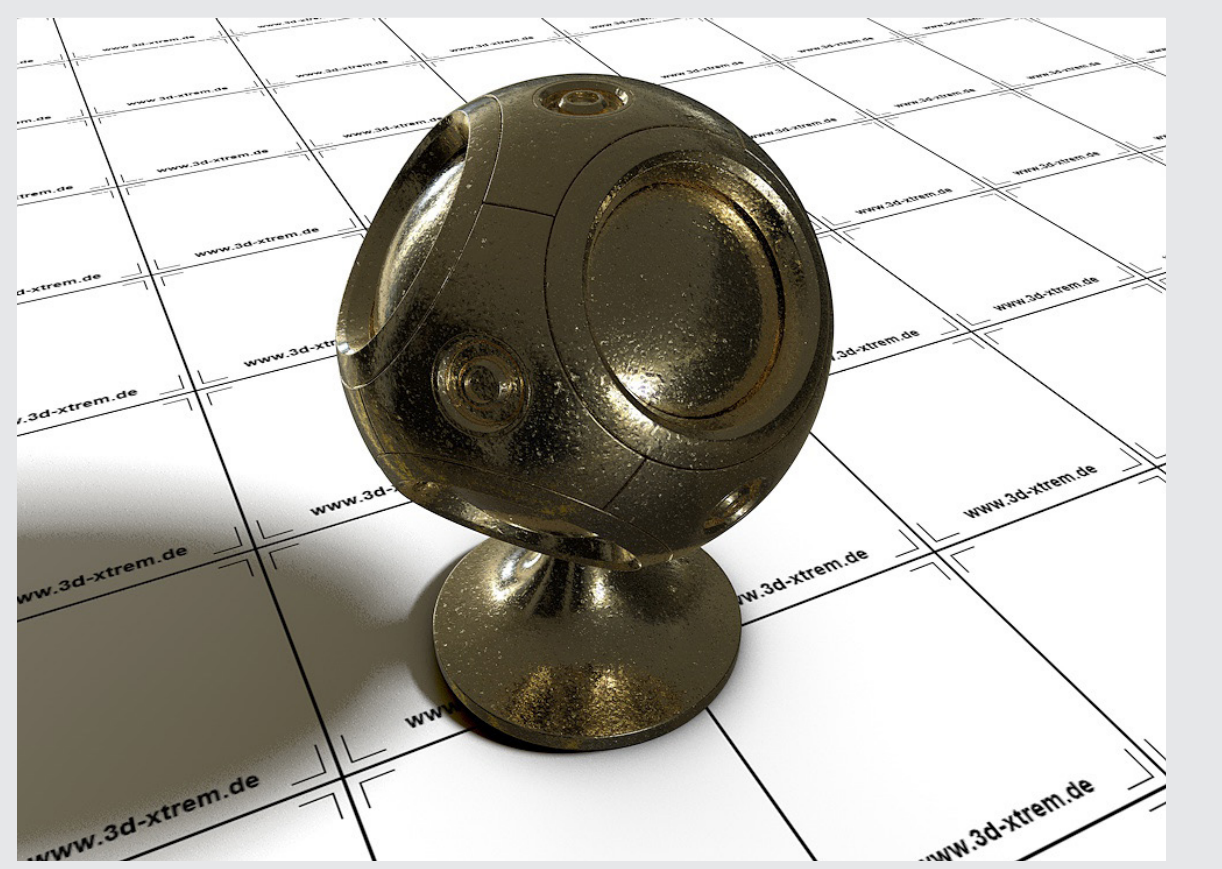

Proceduraler Layer Shader für Cinema 4D R13 - R19

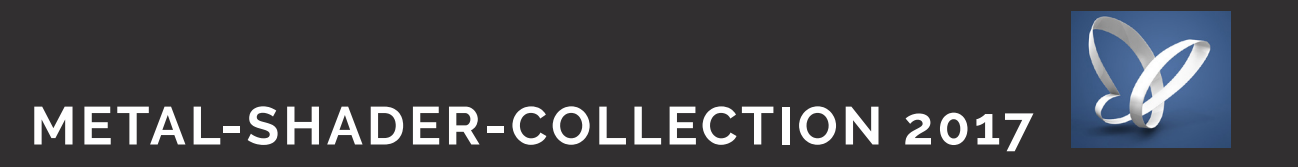

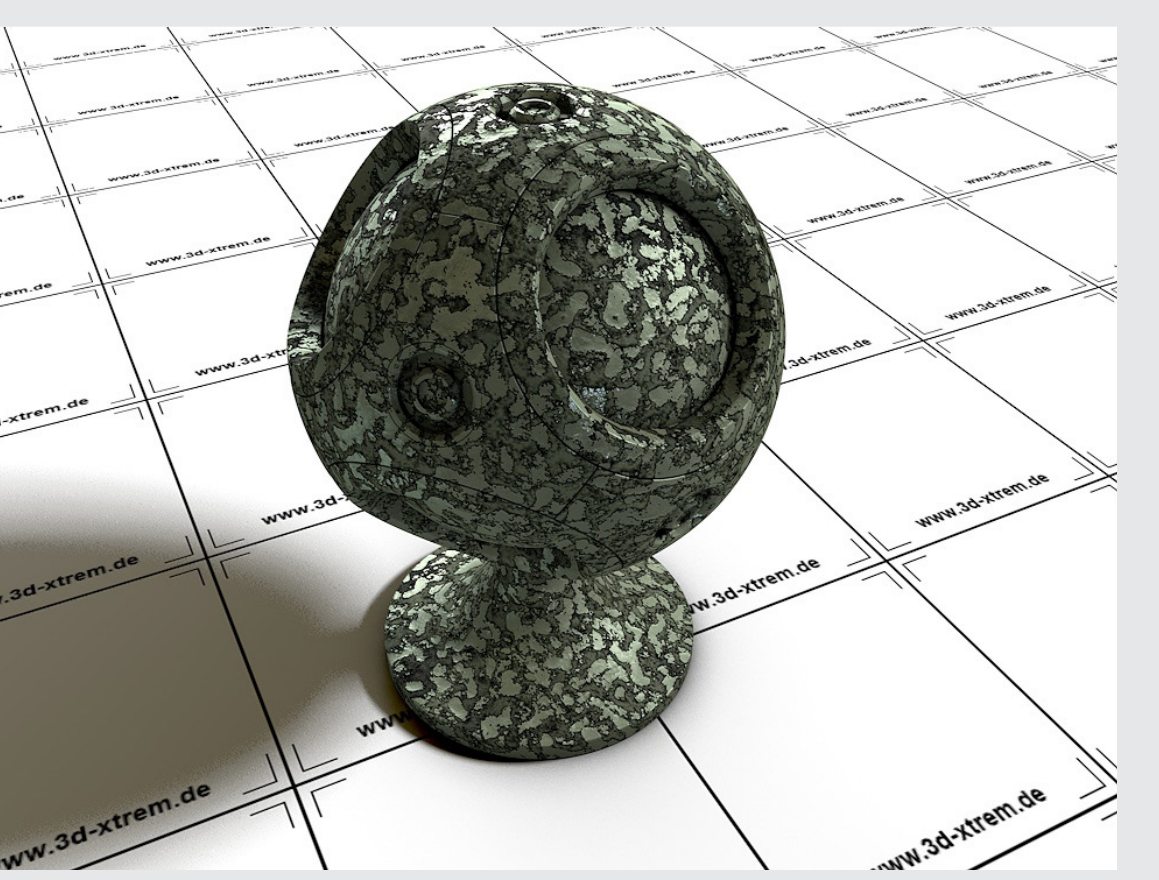

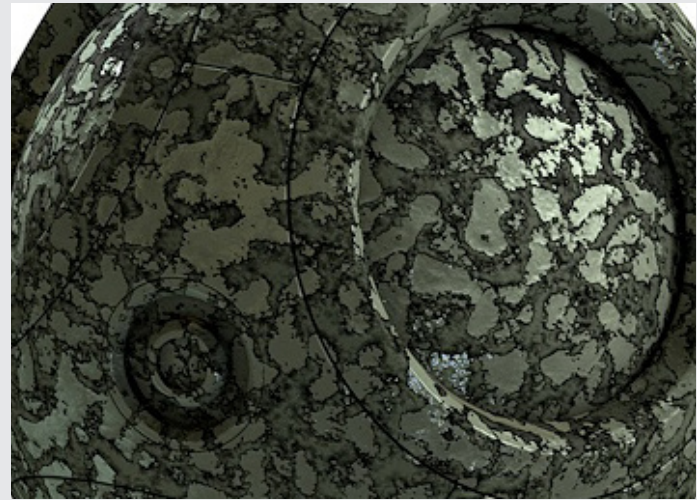

#### **Metal Shader 14**

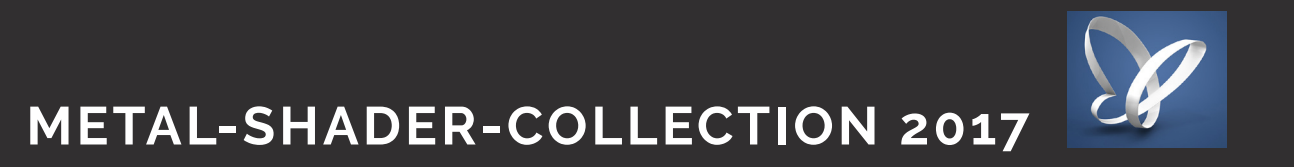

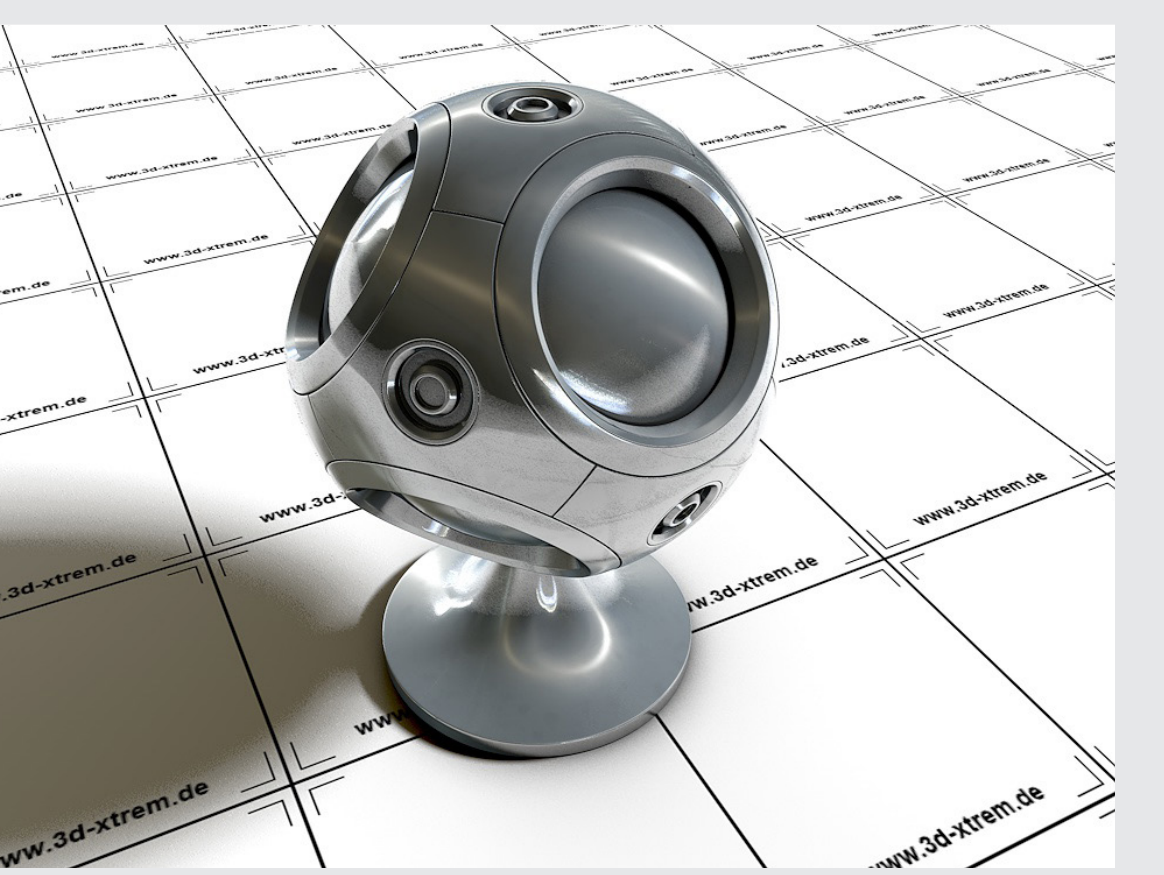

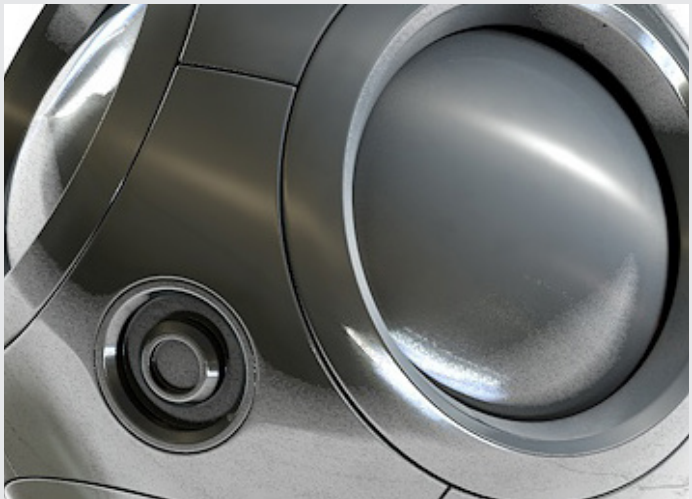

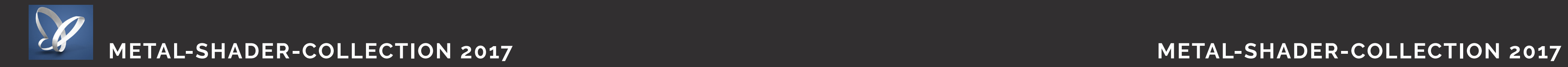

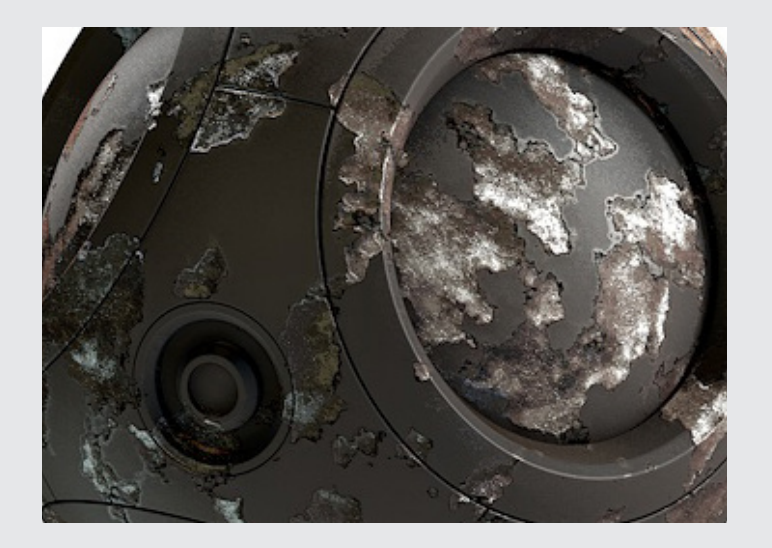

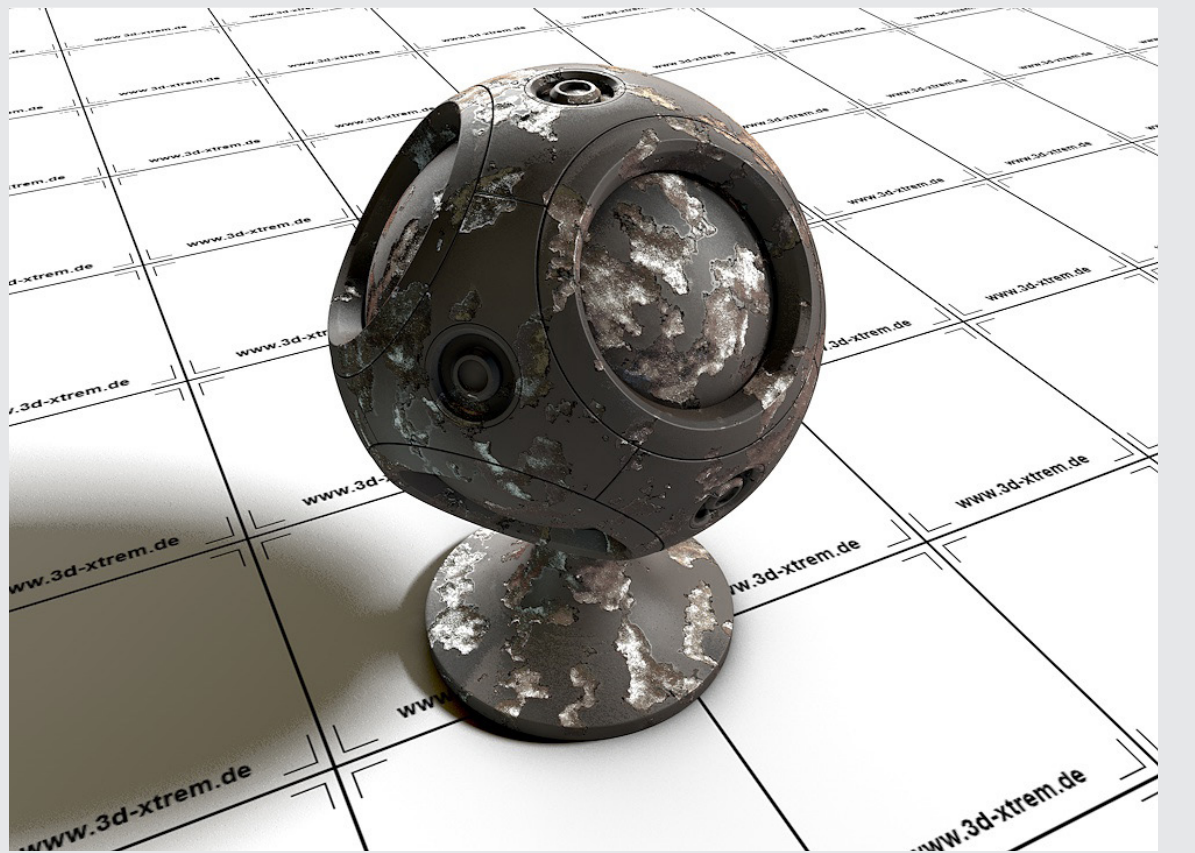

Proceduraler Layer Shader für Cinema 4D R13 - R19

#### **Metal Shader 16**

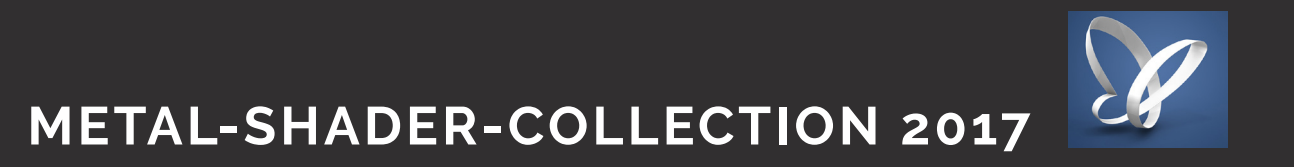

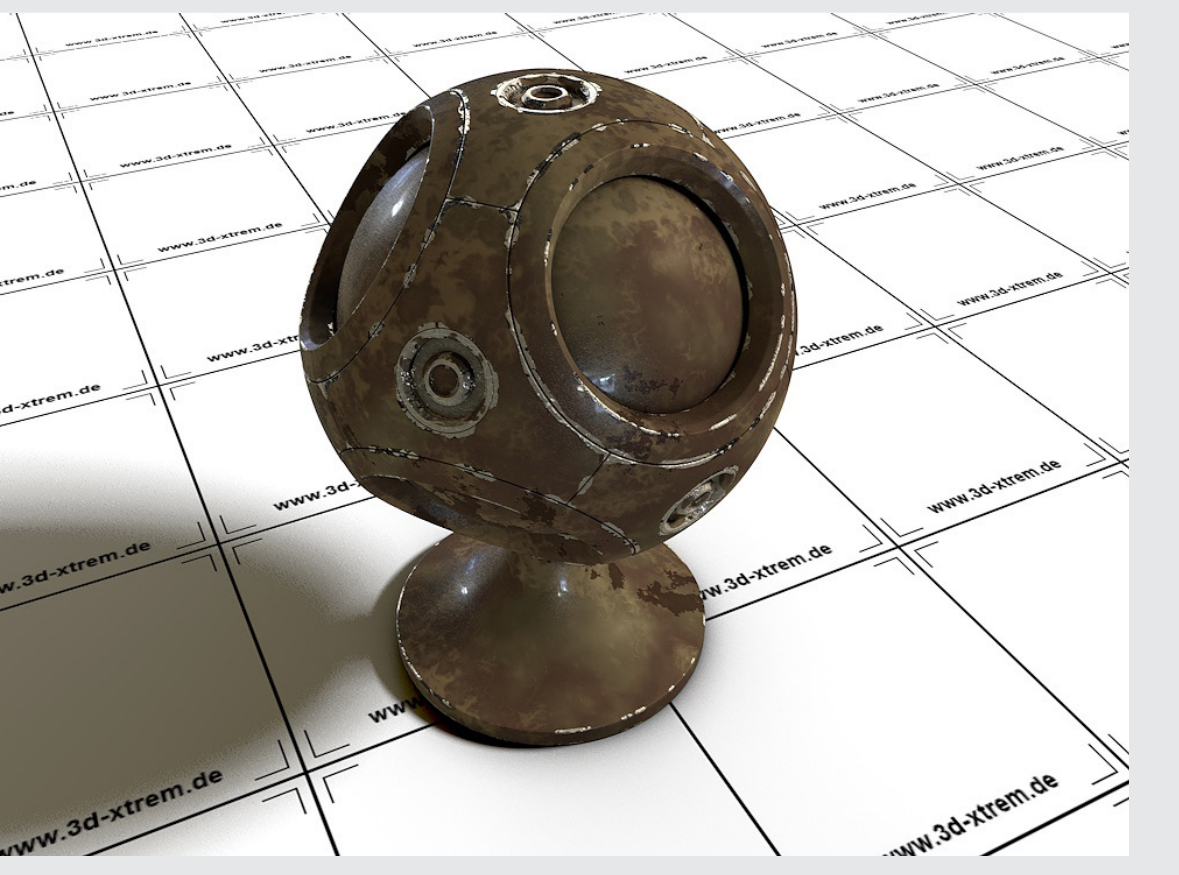

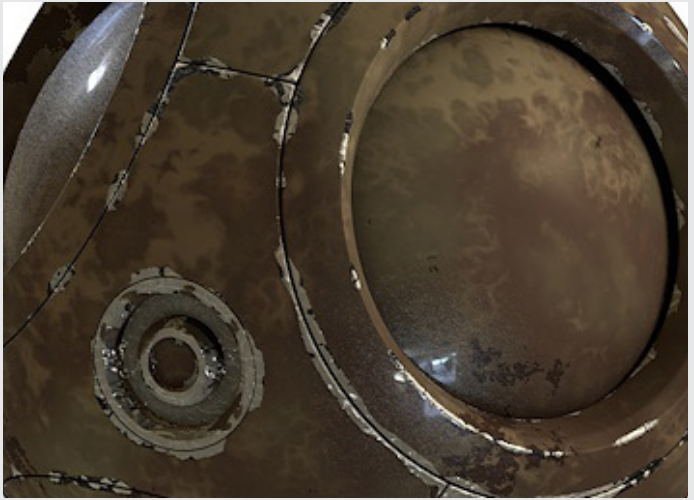

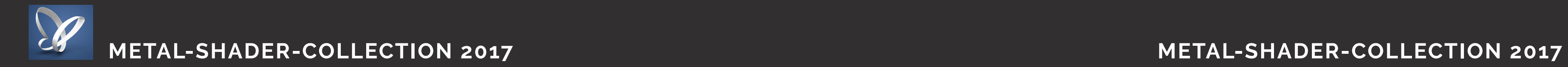

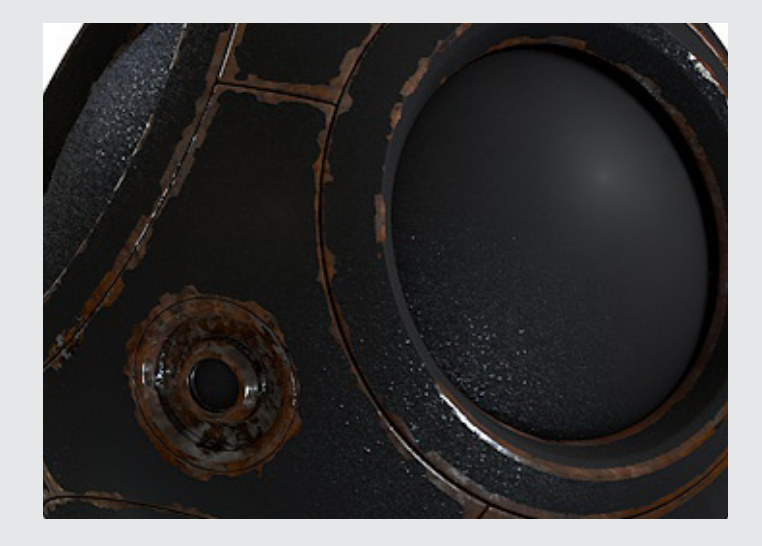

#### **Metal Shader 18, AO Inverse Alpha**

Proceduraler Layer Shader für Cinema 4D ab R18

### **Metal Shader 17, AO Inverse Alpha**

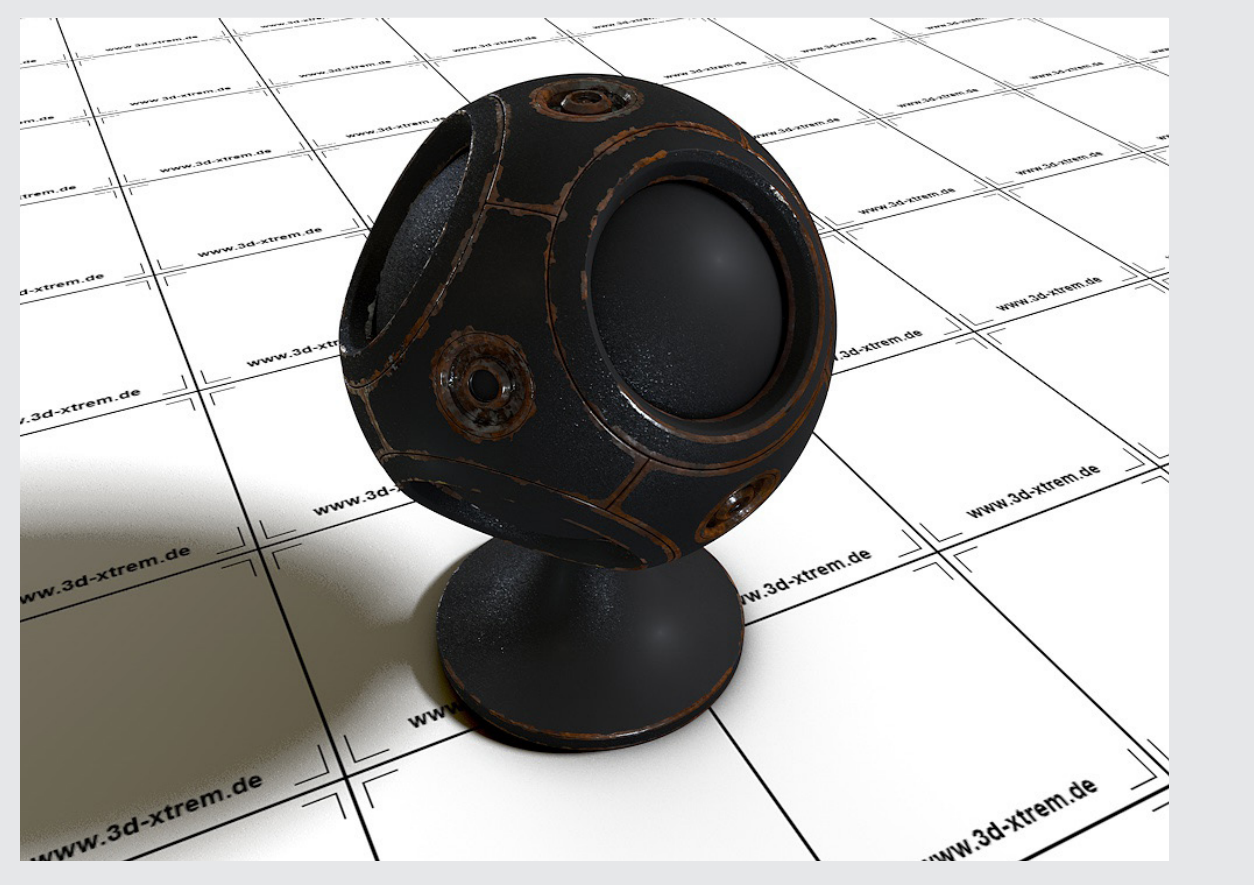

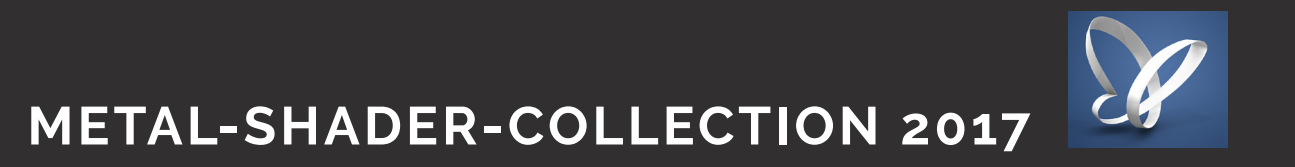

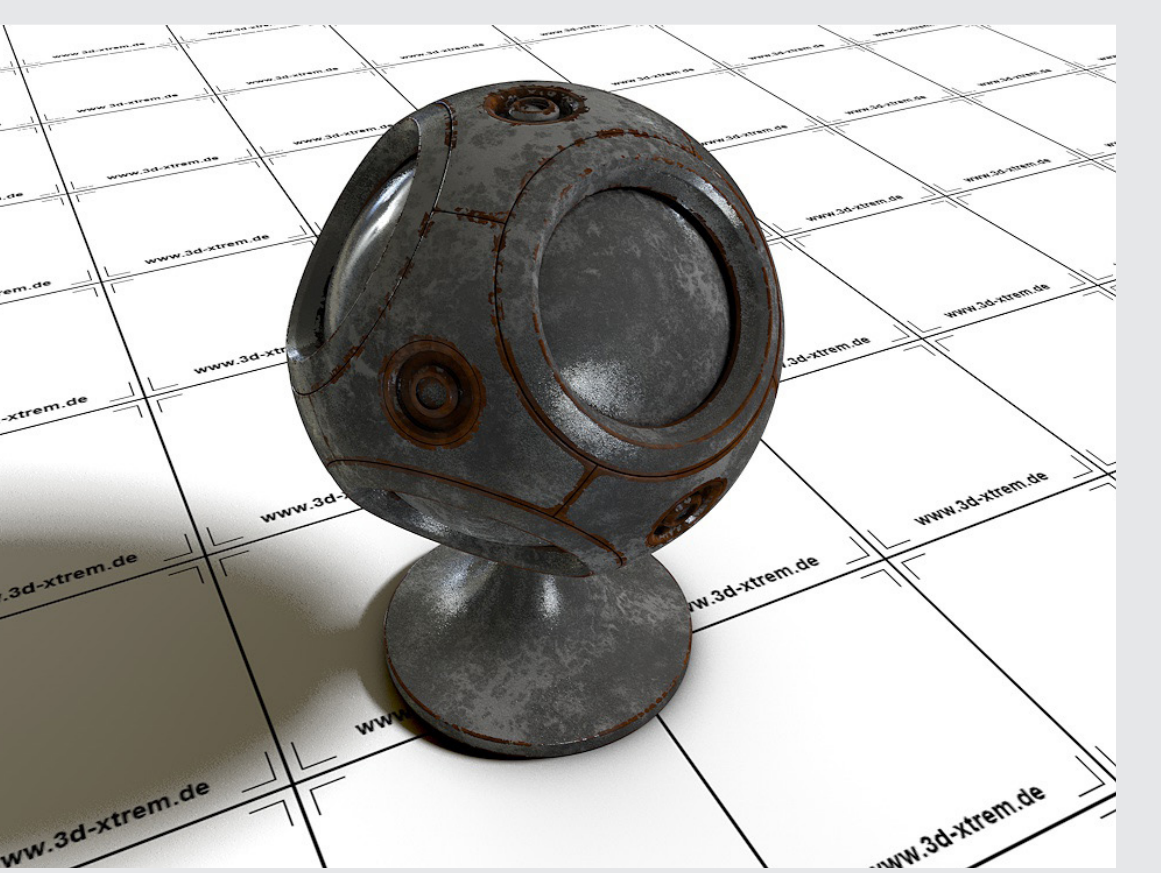

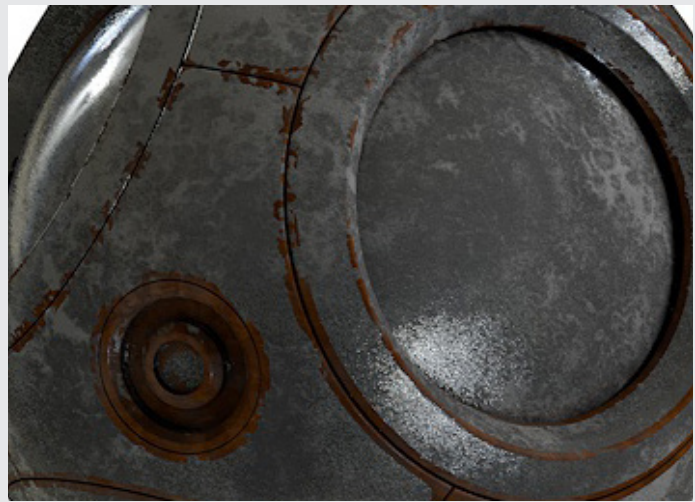

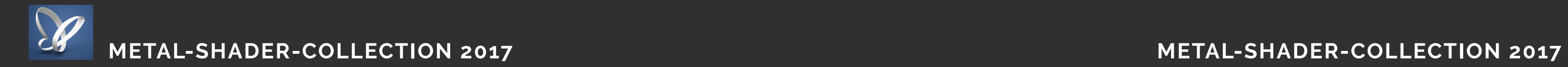

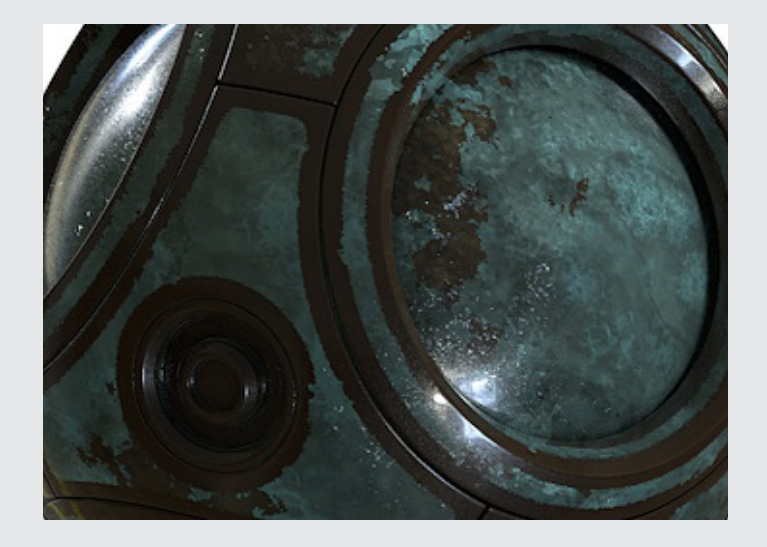

#### **Metal Shader 20, AO Inverse Alpha**

Proceduraler Layer Shader für Cinema 4D ab R18

### **Metal Shader 19, AO Inverse Alpha**

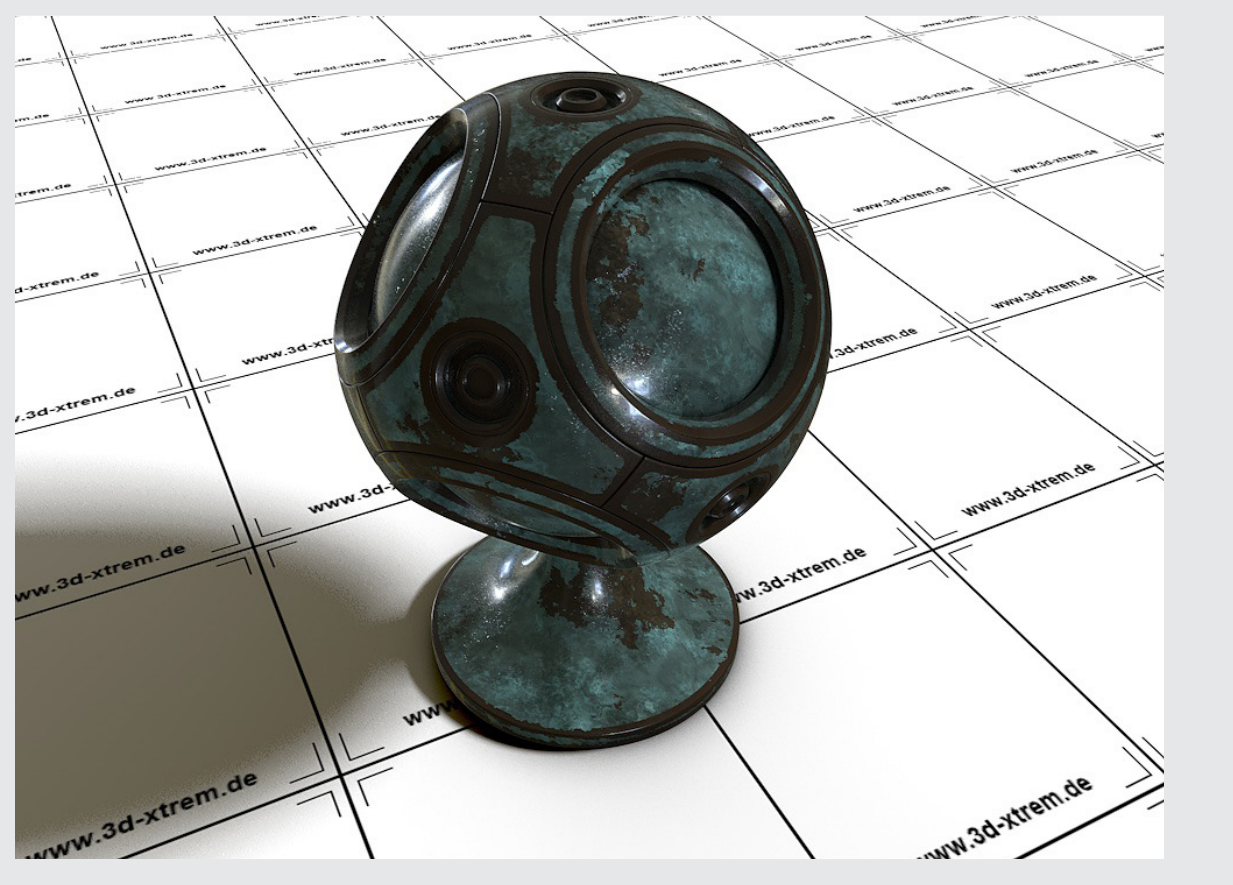

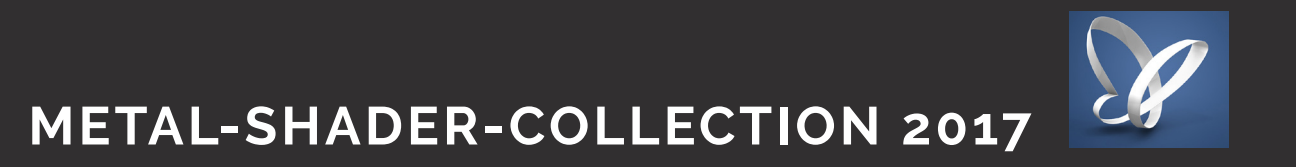

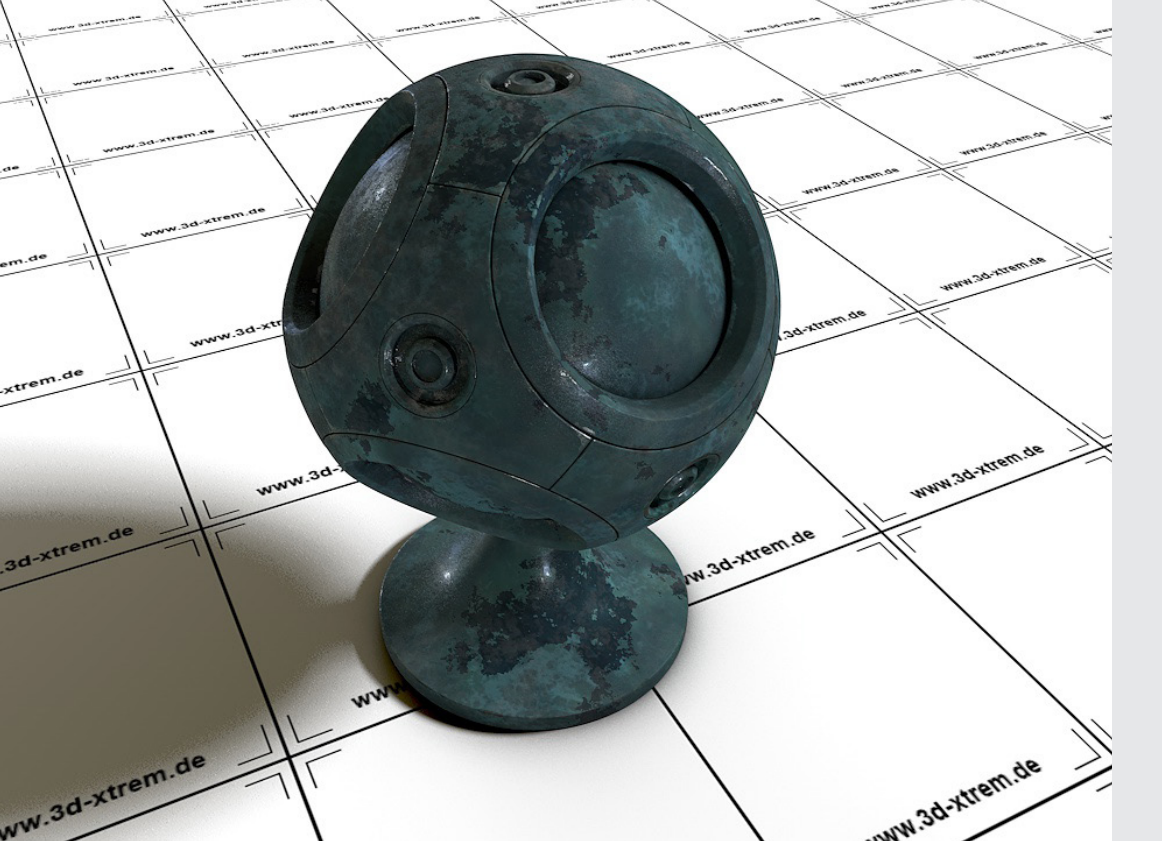

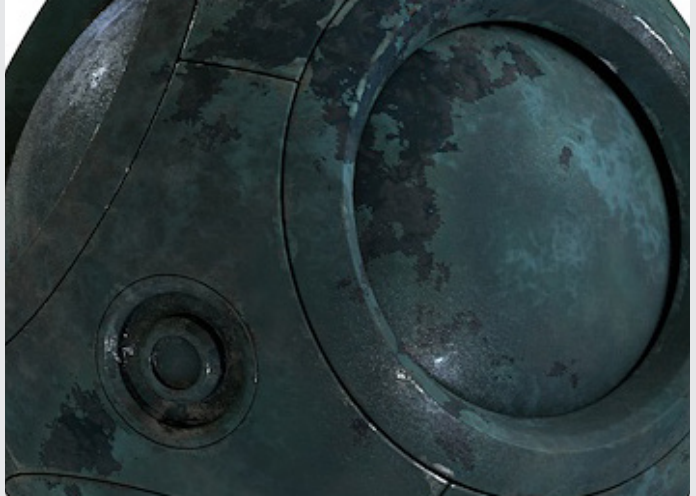

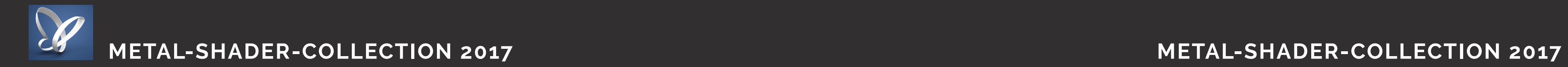

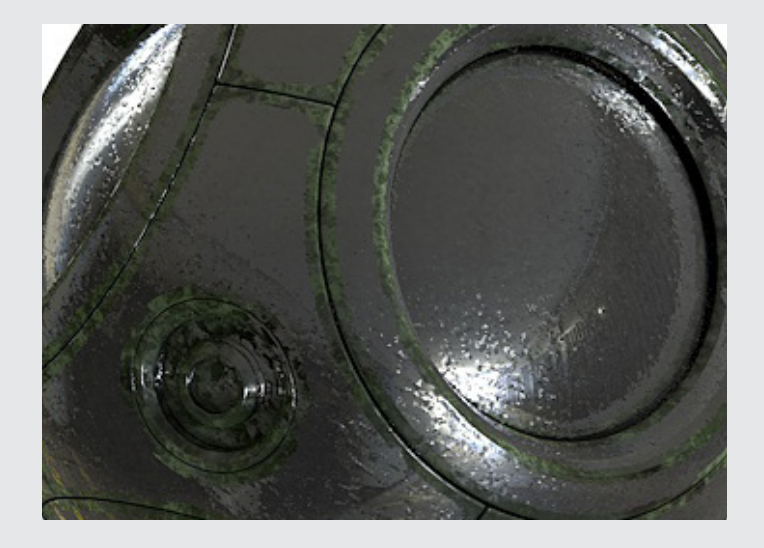

#### **Metal Shader 22, AO Inverse Alpha**

Proceduraler Layer Shader für Cinema 4D ab R18

### **Metal Shader 21, AO Inverse Alpha**

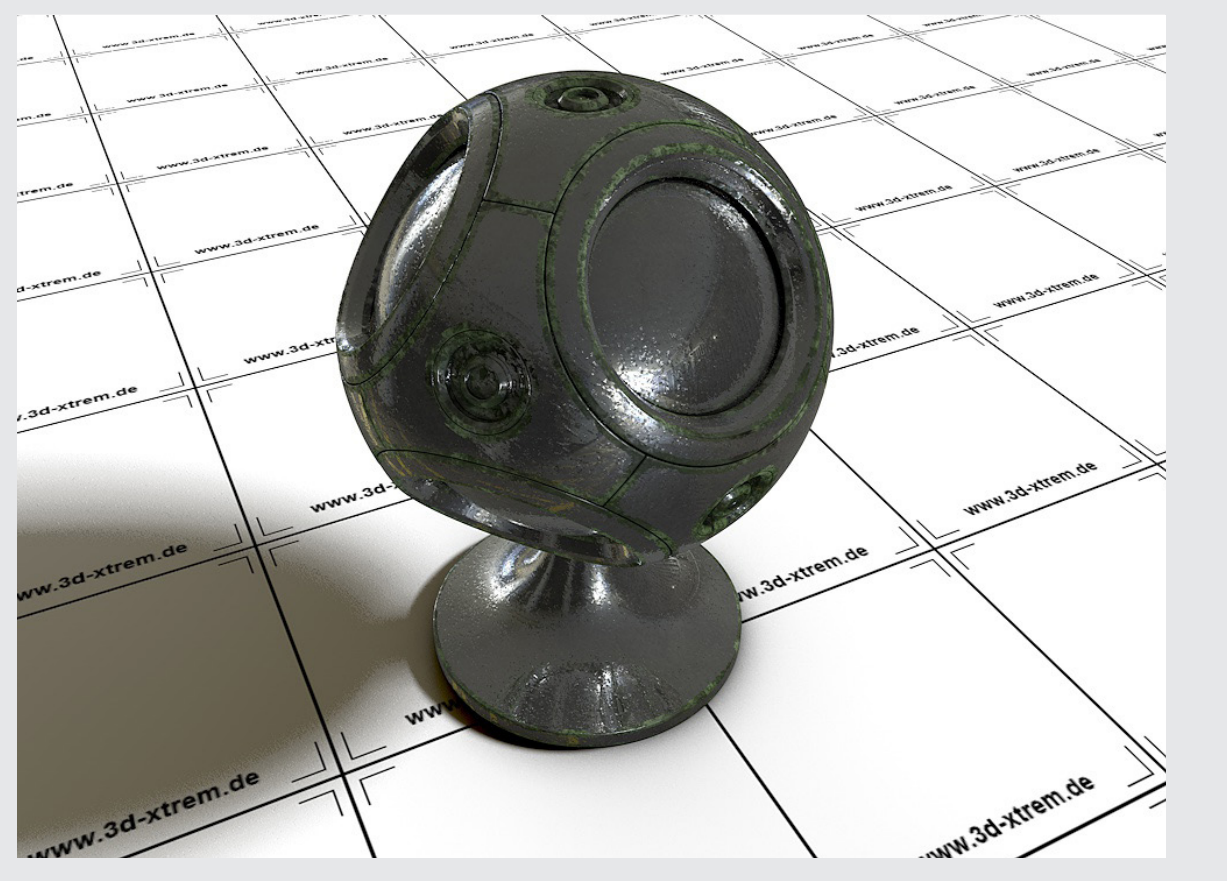

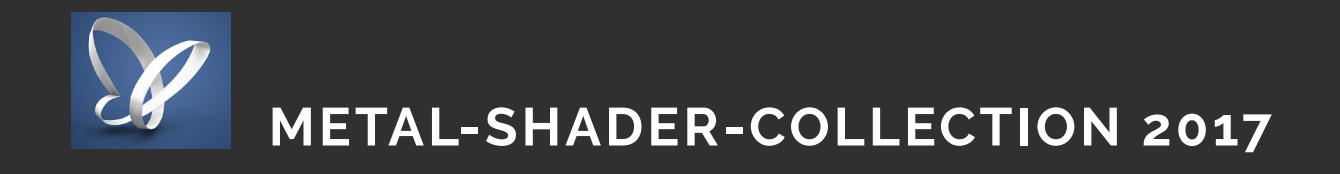

#### **Installieren der LIB-Dateien**

Die beiliegende .lib-Datei kann in der Cinema 4D Bibliothek geladen werden um eine Vorschau der Shader zu ermöglichen oder auch die gesamte Szene zu öffne.

zu finden unter: Programme > Maxon > Cinema 4d R18 > library > browser

hier einfach die Lib - Datei hinzufügen (480 MB) und Cinema 4D neu starten.

#### **In Cinema 4D:**

Man geht in Cinema 4d unter Funktion Fenster -> Content Browser (Schift+F 8). Es öffnet sich der Content Browser (direkt auch in der Seitenleiste zu finden.

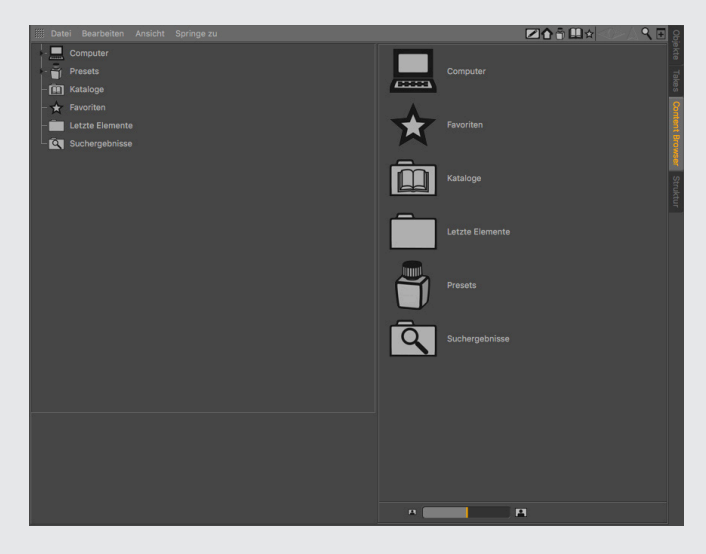

Im Content Browser Links, suchen wir den "Preset - Ordner" (Das Tintenfass-Icons). Da gehen wir rein und sehen unsere Bibliothek.

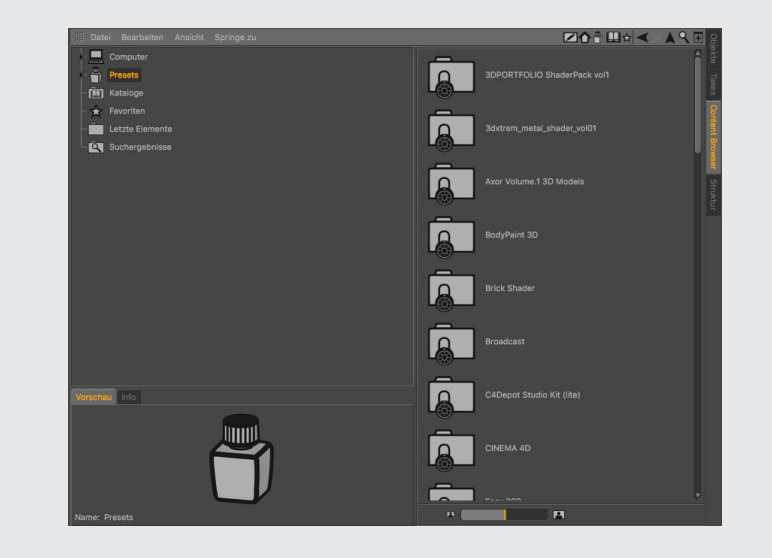

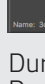

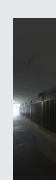

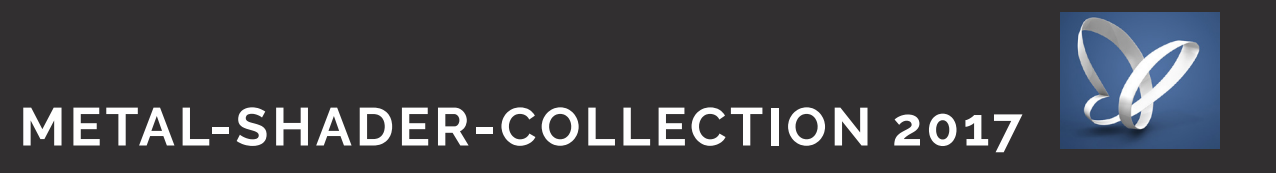

Hier können wir dann die 3dxtrem\_metal\_shader\_vol01 - Library sehen und öffnen. Es gibt 3 Unterordner.

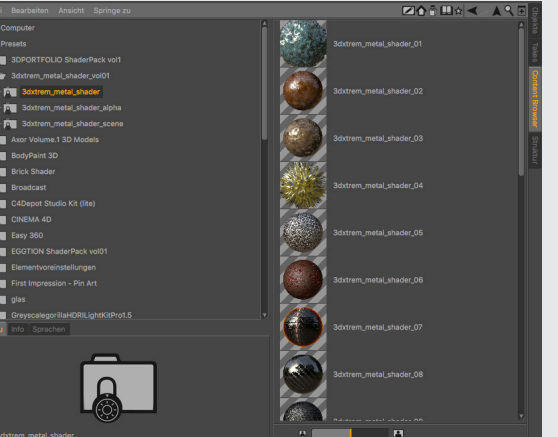

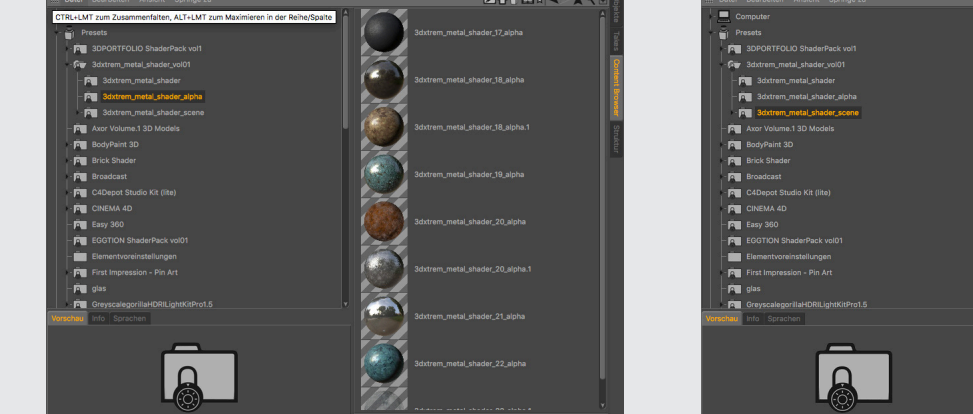

Durch Doppelklicken eines Shader-Icon, können wir die Metal-Shader, die Metal-Shader-Alpha direkt in eine geöffnete Cinema 4D Szene einladen. Durch Doppelklicken der MetalShader\_metal\_Teil1.c4d - Szene öffnet sie sich direkt.

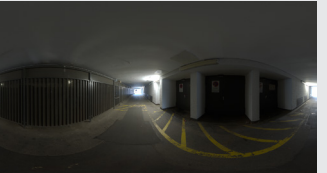

#### 1. 3dxtrem\_metal\_shader 2. 3dxtrem\_metal\_shader\_alpha 3. 3dxtrem\_metal\_shader\_scene

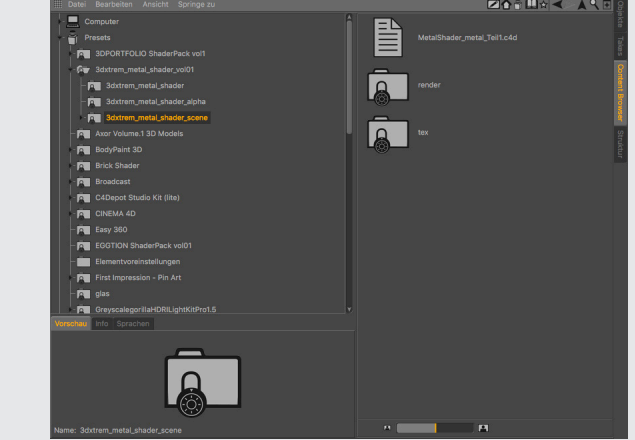

#### **HDRI - Bild**

Das beiliegende HDR Bild "HDR\_110\_Tunnel\_Ref.hdr" kann frei benutzt werden und ist ein "free Sample" von hdri-hub. https://www.hdri-hub.com/hdrishop/freesamples/freehdri/item/114-hdr-110-tunnel-free www.hdri-hub.com